# **MZ-WinTranslator V8.1 Inhalt**

Dieser Bildschirm enthält das Verzeichnis für die verfügbaren Hilfen für den MZ-WinTranslator. Benutzen Sie den Scrollbalken, um die Einträge zu sehen, die nicht im Hilfefenster sichtbar sind.

Um zu lernen, wie die **Hilfe** benutzt werden kann, betätigen Sie bitte die Taste **'F1'**.

#### **Generelle Informationen**

Tips und Hinweise <u>Einige Übungen</u> Einige Fragen und Antworten MZ-User-Club Was ist neu?

**Befehle im Menü**

**Datei Übersetzung Bearbeiten Wörterbuch Optionen Extras Hilfe**

### **Befehle im Menü Datei**

              Quelltext neu               Quelltext laden...               Quelltext speichern...               Übersetzung speichern...               Quelltext drucken...               Übersetzung drucken...               Druckereinrichtung...               Programmende

# **Befehle im Menü Übersetzung**

              Vokabel-Optionen...               Am Satzende anhalten Sofort anhalten               Fortsetzen               Übersetzung beenden

### **Befehle im Menü Bearbeiten**

# **Bearbeiten des Textes**

**Ausschneiden**               Kopieren               Einfügen **Löschen**               Suchen...               Weitersuchen Austauschen... **Textanfang**               Weiter zum Textanfang               Weiter zum Textende **Textende**               Rechtschreibungsprüfung               Übersetzen...               Quelltext editieren

# **Befehle im Menü Wörterbuch**

              Gemeinsame Erweiterung der Wörterbücher                                Vokabel suchen...               Schnellsuche               Erweiterte Suche... Einträge bearbeiten... **Entfragmentieren**               Wörterbuchgröße               Wechseln...               Erstellen...

### **Befehle im Menü Optionen**

              Dateiablage Eingabepfad...                         Ausgabepfad...                         Wörterbuchpfad...                         Arbeitsverzeichnis...                         Konfigurationsdatei...               Schrift...               Symbolleiste...               Statusleiste Signalton...               WB-2 Wörterbuchliste...               Einstellungen...               Konfiguration speichern

# **Befehle im Menü Extras**

              Ergänzungsdatei Ins Wörterbuch einlesen...                         Diskette erstellen...                         Neu aufbauen... Einträge zählen ASCII-Erweiterung...               DOS WMZ-Wörterbuch konvertieren...                                V7.1 Wörterbuch konvertieren Textwörterbuch erstellen... Wortliste erstellen... Unbekannte Vokabeln suchen               Übersetzung laden...

## **Befehle im Menü Hilfe**

              Inhalt               Überblick               Details, Definitionen **Bestellung**               Verbesserungswünsche, Anregungen, Fehler                            Info

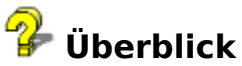

Dieses **Übersetzungsprogramm** und **Wörterbuch** ist nicht nur ein Wort-für-Wort-Übersetzer, sondern es erkennt auch Wortkombinationen wie z.B. 'the book' = das Buch, da viele Wörter erst in Verbindung zueinander einen eindeutigen Sinn ergeben.

Durch die komfortable Blätter- und Suchfunktion eignet sich dieses Programm als leistungsfähiges Nachschlagewerk für Übersetzer. So wie sich jedes gute Wörterbuch dadurch auszeichnet, daß es zu einer Vokabel Beispielsätze aufführt, so enthält auch der MZ-WinTranslator zu den Vokabeln unzählige Beispiele. Durch die erweiterte Wörterbuchsuche können Sie sich z.B. alle Einträge anzeigen lassen, in denen das Wort 'Test' vorkommt: performance test, a second test usw. Eine Fähigkeit, die auch von dem teuersten und besten gedruckten Wörterbuch nicht annähernd erreicht werden kann. Dadurch wird die Verwendung eines Wortes wesentlich klarer, als wenn zu jeder Einzelvokabel alle möglichen Übersetzungen angegeben würden. Jeder, der schon einmal einen englischen Text mit Hilfe eines gedruckten Wörterbuchs übersetzen wollte, wird die Vorteile des MZ-WinTranslators nicht mehr missen wollen. Durch die gute Zusammenarbeit mit mehreren tausend Anwendern werden die Wörterbücher praxisgerecht immer weiterentwickelt.

Darüber hinaus können Sie automatisch oder im Dialogverfahren beliebig große ASCII-Texte übersetzen lassen. Die Bearbeitung kann unterbrochen und später an der Unterbrechungsstelle wieder aufgenommen werden. Bis zu drei verschiedene Übersetzungen und die entsprechenden Unterbrechungsstellen können gespeichert werden. Quelltext und der Übersetzungstext können bearbeitet, gespeichert und/oder ausgedruckt werden. Das Programm verfügt über Rechtschreibprüfung, Suchen und Ersetzen, Überschreib- und Einfügemodus und kann individuell konfiguriert werden.

Das Wörterbuch kann komfortabel erweitert werden, auch während einer Übersetzung, und die Anzahl der Einträge ist nur durch die Festplattengröße begrenzt. Das kompakte Wörterbuchformat spart deutlich über 50% an Speicherplatz gegenüber der entsprechenden ASCII-Datei.

Das Programm verfügt über eine **ONLINE-Hilfe** (Taste 'F1') und entspricht in seiner Bedienung voll den Windows-Programmen.

#### **Das Hauptfenster**

Beim Aufruf des Programms erscheint das Hauptfenster. Es handelt sich um eine MDI-Form, in die drei Fenster eingefügt sind: Quelltextfenster, Übersetzungsfenster, Wörterbuchfenster.

Die Fenstergröße läßt sich, wie bei Windows üblich, mit der Maus durch Ziehen am Fensterrahmen verändern. Soll das neue Format beibehalten werden, ist im Menü 'Optionen' die Funktion 'Konfiguration speichern' zu wählen. Ebenso ist es möglich die Fenster durch das Pulldown-Menü 'Fenster' anordnen zu lassen. Sollte ein Fenster hinter einem anderen Fenster versteckt sein, so können Sie durch dieses Pulldown-Menü das gewünschte Fenster in den Vordergrund bringen lassen. Sollten Sie sich über die Bedienung nicht im klaren sein, so benutzen Sie bitte die 'Hilfe zur Hilfe'.

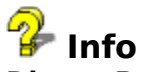

### **Dieses Programm ist urheberrechtlich geschützt; die unten aufgeführten Lizenzbedingungen sind Voraussetzung für jede Nutzung.**

### **LIZENZBEDINGUNGEN**

1. Für die **registrierte** Version (Vollversion)

1.1 Dieses Programm und seine sämtlichen Dateien sind urheberrechtlich geschützt, unter anderem aufgrund des in der Bundesrepublik Deutschland geltenden Urheberrechts und internationaler Verträge. Der Lizenzgeber und Inhaber aller Rechte an diesem Programm, die Firma **Holtschke GmbH**, 33775 Versmold, behält sich ausdrücklich alle Rechte vor. Soweit Bezeichnungen wie Prüfversion, Vollversion, registrierte Version, Freeware oder Shareware verwendet werden, so gelten ausschließlich die in diesem Lizenzbedingungen genannten Definitionen. Eine Verwendung des Programms und seiner Dateien ist ausschließlich zu diesen Lizenzbedingungen möglich. Bekanntwerdende Zuwiderhandlungen ziehen zivilrechtliche Entschädigungsansprüche nach sich.

1.2 Auch die Wörterbuchdateien stellen, wegen des Zusammenspiels der Redewendungen und Wortgruppen im Zusammenhang mit einer Automatikübersetzung, ein Werk im Sinne des Urheberrechts dar und dürfen auf keinen Fall - außer für eigene Sicherungszwecke kopiert werden. Eine unzulässige Weitergabe - auch von Teildateien mit über 20 Einträgen des Wörterbuchs - wird deswegen unnachsichtig gerichtlich verfolgt! Der Preis der lizenzierten Version steht somit in keinem Verhältnis zu dem Risiko, weches Sie bei einer unzulässigen Weitergabe eingehen.

1.3 Der Lizenznehmer erwirbt eine unbefristete, nicht ausschließliche und nicht übertragbare Nutzungslizenz für das Übersetzungsprogramm und seine Dateien.

1.4 Ein gleichzeitiger Einsatz des Programms mit verschiedenen Computern erfordert je eine Lizenz.

1.5 Für Schäden, die nachweislich durch eine fehlerhafte Programmversion entstanden sind, haften wir, die Firma Holtschke GmbH, Versmold, als Lizenzgeber, höchstens mit dem vom Lizenznehmer bezahlten Preis. Darüber hinausgehende Ansprüche jeglicher Art sind ausdrücklich ausgeschlossen.

1.6 Der Lizenznehmer einer **registrierten Vollversion** erwirbt das Recht, eine evtl. erweiterte oder verbesserte Version des Programms im Rahmen eines UPDATE-Service zum Vorzugspreis zu erwerben.

2. Für die Prüfversion (Shareware) gilt abweichend und ergänzend:

2.1 Das Programm und die dazugehörigen Dateien dürfen in keiner Weise verändert werden. Ebenso dürfen keine Dateien hinzugefügt oder entfernt werden.

2.2 Die Nutzungsdauer ist nicht begrenzt.

2.3 Die Prüfversion darf nur von Privatpersonen beliebig als Ganzes kopiert und weitergegeben werden. Ein gewerblicher Vertrieb der Prüfversion ist nur den Händlern erlaubt, die die Version direkt von uns mit der dazugehörigen Vertriebserlaubnis bezogen haben. Dies gilt insbesondere auch für den Vertrieb auf CD-ROM.

2.4 Der maximale Verkaufspreis der Prüfversion beträgt 12,00 DM. Höhere Verkaufspreise bedürfen unserer schriftlichen Zustimmung.

2.5 Nur unter den Bedingungen der Absätze 2.3 und 2.4 verzichten wir auf eine Vergütung für den Vertrieb unserer Software durch Dritte. In allen anderen Fällen ist ein Betrag von 50,00 DM je vertriebene Kopie (Medium) an uns als Lizenzgeber zu zahlen.

#### 2.6 Definitionen

Im Gegensatz zur Freeware, (Programme, die unter dem Copyright des Lizenzgebers stehen und nach seinen Maßgaben zum Kopieren freigegeben sind) bezeichnet Shareware Programme, die nach den Vorgaben des Lizenzgebers getestet werden dürfen ohne gleich das Nutzungsrecht an dem Programm erwerben zu müssen (Prüf-vor-Kauf System). Shareware steht unter dem Copyright des Lizenzgebers, der sich sämtliche Rechte an dem Programm vorbehält. Wollen Sie ein Shareware-Programm über die Prüfauflagen des Lizenzgebers hinaus benutzen, so sind Sie verpflichtet, das Nutzungsrecht an diesem Programm zu erwerben (Registrierung, Kauf der Vollversion).

Hinweis:

Alle Produktnamen und Logos sind eingetragene Warenzeichen der jeweiligen Firmen

#### **Mindest-Systemvoraussetzung:**

AT Computer (386) oder kompatible PC's mit:

 - Festplatte mit mindestens 7 MB frei zur Installation. Wenn nur das Englisch-Deutsch-Wörterbuch benötigt wird, können Sie weitere 2,8 MB sparen, wenn Sie die Dateien DEUTENGL.WT8 und DEUTENGL.WI8 löschen.

- MS-DOS ab 3.0 oder DR-DOS ab 5.0

- Windows ab 3.1

# **Einige Fragen und die Antworten dazu**

### **ALLGEMEINES:**

### **1. Für wen ist dieses Programm gedacht?**

Für alle, die die entsprechende Fremdsprache in der Schule oder sonst wie gelernt haben, und deren Wissen nicht ausreicht, einen Fremdsprachentext sofort zu verstehen. Dieses Programm stellt eine zuverlässige **Übersetzungshilfe** mit allem Komfort dar, um einen Text zu übersetzen.

### **2. Für wen ist dieses Programm nicht gedacht?**

Für alle, die keine oder nur minimale Fremdsprachenkenntnisse haben und trotzdem Texte übersetzen wollen.

### **3. Welche Systemvoraussetzung ist erforderlich?**

### **Mindest-Systemvoraussetzung:**

AT Computer (386) oder kompatible PC's mit: - Festplatte mit mindestens 7 MB frei zur Installation. Wenn nur das Englisch-Deutsch-Wörterbuch benötigt wird, können Sie weitere 2,8 MB sparen, wenn Sie die Dateien DEUTENGL.WT8 und DEUTENGL.WI8 löschen.

- MS-DOS ab 3.0 oder DR-DOS ab 5.0

- Windows ab 3.1

### **4. Was soll dieses Programm leisten?**

Dieses Programm ist eine **ÜBERSETZUNGSHILFE** für Fremdsprachen. Sie können so einfach und komfortabel fremdsprachige Texte in Ihre Muttersprache übersetzen durch einen mausunterstützten Editor, sowie einem in jeder Bearbeitungssituation verfügbaren Wörterbuch. Das Programm ist lernfähig OHNE spezielle Sprachkenntnisse, und der Benutzer kann sehr leicht einzelne Satzabschnitte als Wortzusammenhang ins Wörterbuch aufnehmen.

### **HINWEISE ZUR BEDIENUNG:**

### **1. Ich weiß nicht immer sofort, welche Funktion sich hinter einem Icon verbirgt!**

Lassen Sie den Mauszeiger auf einem Icon für ca. eine Sekunde, so wird unter dem Icon ein Erklärungstext angezeigt. Außerdem können Sie das Icon durch die Maustaste hineingedrückt halten und die Taste 'F1' betätigen. Die Online-Hilfe zeigt Ihnen dann eine Erklärung der Funktion an.

### **2. Wie erreiche ich es, daß der übersetzte Text in eine Datei gespeichert wird?**

Wählen Sie das Pulldown-Menü **'Datei'** und wählen Sie dort **'Übersetzungstext speichern'** aus.

### **3. Wie beende (unterbreche) ich eine Übersetzung?**

Betätigen Sie zu einem beliebigen Zeitpunkt WÄHREND der Übersetzung die Taste **'F2'** und übersetzen Sie den aktuellen Satz noch zu Ende

**oder**

Betätigen Sie die Taste **'F7'** und die Übersetzung wird sofort beendet.

#### **4. Wie nehme ich Redewendungen und Vokabeln auf?**

Markieren Sie mit der Maus die Textpassage oder das entsprechende Wort, und betätigen Sie anschließend die Taste **'F8'** und es erscheint der Bildschirm wie bei der Funktion 'Wörterbuch-Einträge bearbeiten' - mit allen Editiermöglichkeiten. Als Textpassage markieren Sie bitte nur solche Satzteile, die für sich genommen einen Sinn ergeben und auch in anderen Sätzen verwendet werden können:

#### **a) Die Textpassage sollte KEINE Zahlen und Interpunktionszeichen enthalten. b) Die Textpassage sollte KEINE Eigennamen enthalten.**

Die Vokabel enthält den zuvor markierten Text. Sie können jetzt diesen Text noch verändern, indem Sie:

ein Wort einfügen (wobei es nicht notwendig ist, das Leerzeichen durch den Unterstrich zu ersetzen),

#### **ODER**

Satzzeichen aus der Vokabel entfernen (Satzzeichen, insbesondere ein Komma, sollten für einen korrekten Suchvorgang nicht in der Vokabel sein),

#### **ODER**

die Vokabeleingabe mit **'RETURN'** bestätigen.

Geben Sie nun die dazugehörige Übersetzung im Übersetzungsfeld ein. Im selben Augenblick, in dem Sie nun die **'Speichern'**-Taste anklicken, erscheint ganz oben im Fenster der einsortierte Wörterbucheintrag

#### **5. Das Programm überspringt unbekannte Vokabeln. Es wird nicht immer angehalten mit der 'unbekannt Vokabel' Funktion, warum?**

Immer, wenn Sie dem Programm mitteilen, daß eine Vokabel NICHT übersetzt werden soll, so merkt es sich das und belästigt Sie nicht bei der gleichen Vokabel erneut. Warum auch? Dieser Lerneffekt findet für bis zu 32 Vokabeln statt und zeichnet das Programm aus, da das Arbeiten so wesentlich angenehmer wird, als mit dauernd wiederholten Fragen zur gleichen Vokabel!

#### **>>>>>>>>>Hinweis auf den MZ-USER-CLUB:**

Beteiligen Sie sich bitte nach Möglichkeit an der Erweiterung der Wörterbücher, Sie können so im Gegenzug von der Arbeit der anderen Anwender profitieren!

#### **6. Wie kann ich in den übersetzten Text springen und dort etwas nachbessern?**

Während der Übersetzung können Sie mit Hilfe der Taste **'F2'** oder mit Hilfe des Pulldown-Menüs **'Übersetzung'** die Übersetzung anhalten und in den übersetzten Text springen, um dort etwas nachzubessern. Die Übersetzung hält wahlweise, nachdem der Quelltextfensterinhalt übersetzt ist oder erst am Übersetzungsende automatisch an, sodaß Sie auch dann die Übersetzung bearbeiten können.

Zur Bearbeitung haben Sie volle Mausunterstützung, Sie können im Text blättern und an den Anfang (**CTRL + HOME**) oder das Ende (**CTRL + END**) springen. Mit der Maus können Sie im übersetzten Text Wörter markieren, um Sie mit Hilfe der **'Schnellsuche'** im Wörterbuch nachzuschlagen. Durch einen Mausdoppelklick können Sie nichtübersetzte mehrdeutige Vokabelübersetzungen in den übersetzten Text übernehmen. Ebenso steht Ihnen eine Suchen- und Ersetzen-Funktion zur Verfügung. Einzelheiten lesen Sie bitte unter **Bearbeiten des Textes** nach.

### **7. Warum werden nicht verschiedene Wörterbücher zu einer Art Bibliothek verbunden (z.B. Fachwörterbuch und Allgemeinwörterbuch)?**

Das Hintereinanderschalten von Wörterbüchern wurde bewußt ausgelassen, da es sinnvoller ist und bessere Übersetzungen ergibt, wenn alle Vokabeln in einem Wörterbuch sind, da das Programm nicht selbst entscheiden kann, aus welchem Wörterbuch wohl sinnvollerweise das Wort stammt. Eine Vokabel, die z.B. im EDV-Buch mit nur einer Übersetzung steht, kann trotzdem im Text eine andere (nämlich die allgemeine) Bedeutung haben. Dem vermeintlichen Vorteil einer Reduzierung der manuellen Nachfrage steht der Nachteil einer wesentlich schlechteren Übersetzung entgegen.

**Beispiel**: Im EDV-Wörterbuch steht für **'and'** die Übersetzung **'logisches und'**. Diese Übersetzung ist sicher richtig, nur werden in Ihrem Text sicher nicht alle 'and' durch diese vorgegebene Übersetzung richtig übersetzt!?

Durch die Aufnahme der Wortzusammenhänge kann man erreichen, daß es keinen Konflikt zwischen Fach- und Allgemeinwörterbuch gibt und das Programm ohne Rückfrage die richtige Übersetzung findet.

### **8. Wie ist sichergestellt, daß bei der Erweiterungsaktion des Wörterbuchs durch die Anwender keine Viren ins Programm kommen?**

Es werden nur die ASCII-Dateien der Anwender eingelesen, wobei alle Nicht-ASCII-Zeichen entfernt werden. Ein möglicher Virus wird so zuverlässig zerstört.

### **9. Wie ist sichergestellt, daß die erweiterten Vokabeln auch richtig sind?**

a) Es liegt wohl im Interesse eines jeden Benutzers, das Wörterbuch nicht durch falsche Vokabeln in seiner Leistungsfähigkeit einzuschränken.

b) Die zurückgeschickten Ergänzungsdateien werden hier noch einmal überprüft, bevor sie den anderen Aktionsteilnehmern zugeschickt werden.

### **Was ist neu?**

1. Der MZ-WinTranslator ist jetzt voll netzwerk- und einzelplatzfähig, d.h. Sie brauchen das Programm und seine Dateien nur einmal zu installieren und können auf jeder Netzwerkstation das Programm völlig unabhängig individuell konfigurieren und damit arbeiten.

2. Sie können Ihre Ergänzungsdatei in das Originalwörterbuch des MZ-WinTranslators einlesen lassen, falls eine Neuinstallation notwendig wurde und Sie Ihre Arbeit nicht noch einmal beginnen möchten (siehe Extras, Ergänzungsdatei, Ins Wörterbuch einlesen).

3. Sie können eine Sicherungsdiskette Ihrer Wörterbuch-Ergänzungen erstellen lassen.

4. Die Ergänzungsdatei kann komprimiert (neu aufgebaut) werden, wobei doppelte Einträge und nachträglich gelöschte Einträge entfernt werden. Zusätzlich wird die Datei sortiert.

5. Die Einträge der Ergänzungsdatei können gezählt werden.

6. Die rechte Maustaste erlaubt jetzt mit Hilfe eines Popup-Menüs im Übersetzungsfenster das komfortable Verschieben markierter Texte (Wörter). So können jetzt z.B. per Mausklick einzelne Wörter oder Textabschnitte verschoben werden, was bei der Überarbeitung der Grammatik öfters notwendig ist. Ebenso können Sie beim 'Einträge bearbeiten' komfortabel die Reihenfolge der Übersetzungen verändern und einzelne Wörter umstellen, indem Sie das Popup-Menü verwenden.

7. Da öfter bei der Bearbeitung eines Textes die Groß-Kleinschreibung geändert werden muß, wurde eine komfortable Funktion hierfür geschaffen. So können Sie jetzt durch einen einfachen Mausklick ein markiertes Wort entsprechend verändern.

8. Den Begrüßungsbildschirm können Sie durch den optionalen Startparameter /-b ausschalten.

9. Die Kommunikation mit Winword 6 wurde verbessert, sodaß Sie jetzt das Programm besser fernsteuern können, wenn Sie eine Übersetzung zu einer Vokabel in Winword 6 suchen wollen.

Ein Makro finden Sie unter Tips und Hinweise.

10. Sie können ins Wörterbuch Kommentare aufnehmen. Diese Kommentare werden durch ein Asterisk (\*) von der Übersetzung getrennt. So ist es möglich, bei mehrdeutigen Vokabeln eine Erklärung einzufügen. Beispiel: Geschoß = projectile\*Projektil = storey\*Stockwerk (Brit.) = story\*Stockwerk (US.)

11. Auch während einer Übersetzung können Sie jetzt den Quelltext editieren. Dies ist z.B. dann sinnvoll, wenn Sie bei der Übersetzung feststellen, daß aufgrund eines Rechtschreibfehlers im Quelltext die Übersetzung fehlerhaft ist. Sie brauchen in diesem Fall nicht mehr die Übersetzung zu beenden um den Fehler zu korrigieren, sondern können diesen Fehler sofort verbessern. Ebenso können Sie die Auswirkung einer Aufnahme von Wortkombinationen ins Wörterbuch direkt überprüfen, indem Sie einfach die Übersetzung ab der von Ihnen gewünschten Stelle wiederholen lassen.

12. Den Quelltext und die Übersetzung können Sie zweispaltig nebeneinander ausdrucken lassen.

13. Sie können Textabschnitte markieren, die dann unübersetzt bleiben.

14. Das Wörterbuchformat wurde geändert. Die Dateien benötigen jetzt ca. 30% weniger Platz als die Wörterbücher der Version 7.1. Insgesamt sind die Wörterbücher jetzt deutlich über 50% kleiner als die entsprechende ASCII-Datei.

15. Zu einem beliebigen Text können Sie eine Wortliste erstellen lassen.

16. Zu einem beliebigen Text können Sie ein Textwörterbuch erstellen lassen.

17. Zu einem beliebigen Text können Sie sich eine Liste mit den Unbekannten Vokabeln erstellen lassen.

18. Das Blättern und Suchen im Wörterbuch wurde erheblich verbessert. Sie können das Wörterbuch an einer beliebigen Stelle aufschlagen lassen, indem Sie einen Buchstaben oder eine Buchstabenfolge eingeben.

19. Es wurde eine leistungsfähige ASCII-Erweiterung eingebaut, um die Wörterbücher auch durch externe Dateien erweitern zu können.

20. Zahlreiche Kleinigkeiten wurden optimiert und verbessert.

## **Einige Übungen**

### **EINIGE ÜBUNGEN ZUM ÜBERSETZUNGSPROGRAMM**

Diese Übungen erlauben Ihnen einen schnellen Programmstart und einen ersten Überblick über die Leistungsvielfalt. Sie sind so geschrieben, daß Sie die Übungen unmittelbar nach dem Programmstart des WinTranslators beginnen sollten. Zusätzliche Hilfe können Sie jederzeit durch die Taste **'F1'** anfordern.

### **ÜBUNG 1**

Auswahl der Datei 'DEMO.TXT' als Quelldatei

Die Datei befindet sich auf der Diskette 1 des MZ-WinTranslators.

Wählen Sie im Pulldown-Menü **'Datei'** den Menüpunkt **'Quelldatei laden'** aus und in dem dann erscheinenden Dialogfenster die Datei auf der Diskette 1.

Nachdem Sie die 'OK'-Schaltfläche betätigt haben, wird die Datei geladen und steht dann im Quelltextfenster zur Übersetzung bereit.

### **ÜBUNG 2**

Text übersetzen

Wählen Sie im Menü **'Bearbeiten'** den Menüpunkt **'Übersetzen'** aus. In dem sich öffnenden Dialogfenster stellen Sie die **'Vokabel-Optionen'** so ein, daß bei mehrdeutigen Vokabeln nachgefragt wird, indem Sie an die entsprechenden Stelle mit der Maus klicken.

Jetzt schließen Sie das Fenster, indem Sie die 'OK'-Schaltfäche betätigen. Genauso schließen Sie danach die Übersetzungsdialogbox.

Das Programm hält bei dem Wort **'free'** an und bietet Ihnen die im Wörterbuch vorhandenen Übersetzungen an. Wählen Sie z.B. das Wort **'freie'** aus indem Sie auf das Wort doppelklicken.

Verfahren Sie bei den nächsten Wörtern entsprechend. Wollen Sie die Übersetzung abbrechen, so betätigen Sie bei der nächsten Nachfrage die Schaltfläche **'Abbrechen'**. Wenn Sie es wollen, können Sie später zu einem beliebigen Zeitpunkt die Übersetzung an der Unterbrechungsstelle wieder aufnehmen, wenn Sie die entsprechende Nachfrage mit **'Ja'** beantworten.

### **ÜBUNG 3**

Satzzusammenhang aufnehmen

#### Verschieben Sie den Quelltext so, daß in der ersten Reihe der Text steht: **'This program and all other programs and materials are distributed'**

Markieren Sie die Textpassage **'all other programs'** mit der Maus, indem Sie den Mauszeiger auf das **'a'** von all bringen, die linke Maustaste gedrückt halten und die Maus bis zum **'s'** von dem Wort **'programs'** ziehen. Lassen Sie jetzt die Maustaste los. Die Textpassage ist jetzt markiert.

Betätigen Sie die Taste **'F8'.** Es öffnet sich ein Bearbeitungsfenster, in dem Sie die Vokabel bearbeiten und speichern können. Siehe weiter oben **Frage 4** (Wie nehme ich

Redewendungen und Vokabeln auf?) und 'Wörterbuch-Einträge bearbeiten'.

### **Den übersetzten Text verändern**

## **Bearbeiten des Textes**

Erstellen eines **neuen** Wörterbuchs

### **Bearbeitung des Textes**

Innerhalb des Quelltext-Fensters kann der Text während einer unterbrochenen Übersetzung nur markiert und in die Zwischenablage geschrieben werden. Der Text selbst kann nicht verändert werden, es sei denn, Sie haben die Option Quelltext editieren aktiviert.

### **Überschreiben Einfügen**

Der Überschreibmodus wird durch die Taste **'INSERT'** ausgewählt, wobei die Taste als Umschalter dient. Bei der ersten Betätigung wird der Einfügemodus gewählt, bei der nächsten der Überschreibemodus. Die Cursorgröße verändert sich entsprechend.

Wird im Einfügemodus der rechte Zeilenrand erreicht, so findet ein automatischer Zeilenumbruch statt.

Der Cursor kann mit Hilfe der Maus gesetzt werden, indem die gewünschte Stelle des Textes angeklickt wird.

### **Für oft benötigte Bearbeitungen stehen die folgenden Tasten zur Verfügung:**

**HOME'** = Zeilenanfang, **END'** = Zeilenende. **PAGE UP'** = eine Seite zurück, **PAGE DOWN'** = eine Seite vor, **CTRL + HOME'** = Textanfang des Textfensters **CTRL + END'** = Textende des Textfensters **CTRL + C'** = markierten Text kopieren, **CTRL + V'** = Text aus Zwischenablage einfügen, **CTRL + X'** = Text ausschneiden           sowie die Cursortasten.

### **Text löschen**

Eine Textzeile wird ab der Cursorposition bis zum Zeilenende gelöscht, indem die Taste **'CTRL'** niedergedrückt und die Taste **'DELETE'** betätigt wird. Danach werden die beiden Tasten losgelassen.

Ein vergleichbarer Vorgang wird nachfolgend nur noch abgekürzt beschrieben: Es werden die **'CTRL + DELETE'**-Tasten betätigt.

Wird in einem markierten Text geschrieben, so wird der markierte Text zuvor gelöscht. Anschließend wird der eingegebene Buchstabe auf den Bildschirm geschrieben.

### **Zeile löschen**

Eine Leerzeile wird gelöscht, indem die Taste **'DELETE'** betätigt wird. Eine Textzeile wird ab der Cursorposition bis zum Zeilenende durch Betätigung der **'CTRL + DELETE'**-Tasten gelöscht.

### **Zeile einfügen**

Eine Leerzeile wird eingefügt, indem die **'RETURN'**-Taste betätigt wird. Die Zeichen, die rechts von der aktuellen Cursorposition sind, werden in die neue Zeile übernommen und aus der alten Zeile entfernt.

### **Textzeile verschieben**

Eine Textzeile (z.B. eine Überschrift) wird nach links verschoben, indem der Cursor auf die neue Anfangsposition gesetzt wird und man anschließend (mehrmals) die **'DELETE'**-Taste betätigt

#### **oder**

indem der Cursor auf den Textanfang der Zeile gesetzt wird und man anschließend (mehrmals) die **'RÜCKSCHRITT'**-Taste betätigt.

Eine Textzeile wird nach rechts verschoben, indem der Cursor auf den Zeilenanfang gesetzt wird und man anschließend im Einfügemodus die **'Leertaste'** betätigt.

### **Zeilenumbruch / Textlücke schließen**

Befindet sich rechts vom Cursor kein Text und wird die **'DELETE'**-Taste betätigt, so findet ein Zeilenumbruch statt unter folgenden Voraussetzungen:

### **1. Die nächste Zeile enthält Text.**

### **2. Das erste Wort der Zeile paßt in die Lücke ab dem Cursor.**

Es werden so viele Wörter umgebrochen, wie in die Textlücke passen. Der Text der umzubrechenden Textzeile wird fortlaufend in die Textlücke geschrieben.

### **Zwischenablage zum Textaustausch**

Innerhalb des Textfensters kann ein Text mit der Maus markiert werden. Mit Hilfe der Tasten **'CTRL + C'** wird der markierte Text in die Zwischenablage geschrieben. Durch die Taste **'DELETE'** wird der markierte Text aus dem Textfenster entfernt.

Mit den Tasten **'CTRL + V'** wird der Text aus der Zwischenablage

    a) den markierten Text ersetzen

                oder, falls kein Text markiert war,

    b) an der Cursorposition eingefügt.

Innerhalb des Quelltext-Fensters kann der Text während einer unterbrochenen Übersetzung nur markiert und in die Zwischenablage geschrieben werden, es sei denn, Sie haben die Option Quelltext editieren aktiviert.

Im Übersetzungsfenster kann ein markierter Text auch mit Hilfe des Popup-Menüs ausgeschnitten werden, indem die rechte Maustaste niedergedrückt und der entsprechende Menüpunkt ausgewählt wird. Danach kann durch Betätigung der linken Maustaste der zuvor ausgeschnittene Text an beliebiger Stelle in dem Textfenster wieder eingefügt werden.    Diese Funktion eignet sich besonders zum Umstellen eines Wortes oder Abschnitts nach der Übersetzung.

### **Rollen und Blättern des Textes**

Bei dem jeweils ausgewählten aktiven Fenster kann der Fensterinhalt mit den Rollpfeilen gerollt werden.

Mit der Maus muß nur der jeweilige Rollpfeil angeklickt werden, um den Fensterinhalt zu rollen. Festhalten der Maustaste bewirkt wiederholtes Rollen.

Der Text des jeweiligen Textfensters kann mit Hilfe der Tasten **'PAGE UP'** und **'PAGE DOWN'** geblättert werden.

Mit der Tastenkombination **'CTRL + HOME'** können Sie an den Textanfang des Textfensters springen, mit **'CTRL + END'** an das aktuelle Textende.

Außerhalb des Übersetzungsmodus erreichen Sie das Textende des Dokuments durch die Tasten **'CTRL + E'** und den Textanfang des Dokuments durch die Tasten **'CTRL + A'**.

Außerdem stehen Ihnen die quadratischen Weiterschaltflächen

 zur Verfügung, um mit dem jeweiligen Textfenster andere Textabschnitte des aktuellen Dokuments zu bearbeiten.

### **Wörterbuch: Vokabeln suchen**

Das gewünschte Wort mit der Maustaste mit einem Doppelklick markieren oder den Text markieren für Wortzusammenhänge.

Betätigen Sie anschließend die Schaltfläche (Schnellsuche).

Sollte die Vokabel nicht vorhanden sein, so wird das Wörterbuch an der entsprechenden Stelle aufgeschlagen, sonst wird die Übersetzung angezeigt. Außerdem steht Ihnen eine erweiterte Wörterbuchsuche zur Verfügung.

### **Wörterbuch: Vokabel aufnehmen, löschen, verändern**

Betätigen Sie die Taste **'F8'** und es erscheint der Bildschirm wie bei der Funktion 'Wörterbuch-Einträge bearbeiten' - mit allen Editiermöglichkeiten.

### **Nachträgliche Auswahl mehrdeutiger Vokabeln durch Mausklick**

Doppelklicken Sie mit der Maustaste auf die mehrdeutige Vokabel.

Betätigen Sie anschließend die Schaltfläche (Schnellsuche).

Wählen Sie durch einen Mausdoppelklick die gewünschte Übersetzung aus. Die Vokabel wird durch die ausgewählte Übersetzung ersetzt.

### **Hinweis:**

Wenn Sie einen Text markiert haben und anschließend im Wörterbuchfenster auf die Übersetzung einer Vokabel doppelklicken, so wird der markierte Text durch die ausgewählte Übersetzung ersetzt.

# **Tips zum Umgang mit dem Programm**

<u>Wenn Sie Texte übersetzen wollen ...</u>

Wenn Sie einen Text manuell eingeben wollen, um ihn später übersetzen zu lassen ...

Wenn Sie eigentlich nur die Wörterbuchfunktion nutzen wollen ...

Wenn Sie aus Winword 6 die Übersetzung eines Wortes suchen wollen ...

Wenn Sie sich über die Bedeutung eines Wortes nicht im klaren sind ... Startparameter

#### **Wenn Sie Texte übersetzen wollen ...**

Lassen Sie sich zuerst eine Rohübersetzung erstellen, bei der mehrdeutige und unbekannte Vokabeln nicht übersetzt worden sind.

Nehmen Sie die Satzzusammenhänge auf, die bei der Rohübersetzung unvollkommen oder falsch übersetzt worden sind.

Lassen Sie sich den Text danach erneut übersetzen.

Diese Vorgehensweise hat wesentliche Vorteile gegenüber allen anderen Möglichkeiten: Sie sparen sehr viel Zeit, da Sie nicht immer manuell auswählen müssen. Sie brauchen nur die unverständlich übersetzten Textabschnitte zu bearbeiten, indem Sie die entsprechenden Satzzusammenhängen ins Wörterbuch aufnehmen.

Durch diese Aufnahme verbessert sich die Übersetzungsqualität des Programms mehr, als wenn Sie die zusätzlichen Bedeutungen für die einzelne Vokabel ins Wörterbuch einfügen, und Sie sparen bei zukünftigen Übersetzungen die manuelle Auswahl.

Nur bei offensichtlich falschen Übersetzungsergebnissen sollten Sie eine weitere Übersetzung zu einer Vokabel einfügen.

Durch die Zusammenarbeit aller Anwender werden sich die Übersetzungsergebnisse so schnell verbessern.

#### **Wenn Sie einen Text manuell eingeben wollen, um ihn später übersetzen zu lassen ...**

Benutzen Sie das Quelltextfenster als Editor zur Texteingabe. Verwenden Sie die **Rechtschreibungsprüfung** zur Korrektur Ihres Textes. Speichern Sie den Text, nachdem Sie diese Schritte beendet haben. Gehen Sie danach wie unter <u>Wenn Sie Texte übersetzen wollen ...</u> beschrieben vor, um sich den Text übersetzen zu lassen.

### **Wenn Sie eigentlich nur die Wörterbuchfunktion nutzen wollen ...**

Sie können sich das Programm so einstellen, daß nur das Wörterbuchfenster zu sehen ist, indem Sie das Wörterbuchfenster auf Vollbild stellen. Speichern Sie danach Ihre Einstellungen durch die Option 'Konfiguration speichern' für eine dauerhafte Einstellung.

### **Wenn Sie aus Winword 6 die Übersetzung eines Wortes suchen wollen ...**

Sie können sich in Winword ein Makro erstellen, das den MZ-WinTranslator steuert und die Übersetzung(en) des gesuchten Wortes in das Winword-Dokument einfügt.

```
Möglichkeit 1:
Nur die erste Übersetzung einfügen.
Das Makro schickt mit Hilfe der Funktion SENDKEYS an den MZ-WinTranslator den 
Schnellsuchbefehl 'ALT + 1'.
Makro:
If AbrufenMarkierungAnfangPosition() = AbrufenMarkierungEndePosition() Then
MarkPr\ddot{u}f = 0 Beep
 Print "Sie müssen erst ein Wort markieren !"
Else
MarkPr\ddot{u}f = 1End If
If MarkPrüf = 1 Then
 BearbeitenKopieren
 If AnwAktiv("MZ-WinTranslator") Then
     AnwAktivieren "MZ-WinTranslator"
 Else
     MsgBox "Sie müssen den MZ-WinTranslator erst starten!", 48
     Goto Ende
 End If
 SendKeys "% "
 SendKeys "w"
 SendKeys "%1", - 1
BearbeitenInhalteEinfügen .SymbolNummer = 1, .Verknüpfung = 0, .SymbolAnzeigen =
0, .ObjektTyp = "Word.Document.6", .Datentyp = "Text"
 AnwMinimieren "MZ-WinTranslator", 1
End If
Ende:
Möglichkeit 2:
Alle Übersetzungen einfügen.
Das Makro schickt mit Hilfe der Funktion SENDKEYS an den MZ-WinTranslator den 
Schnellsuchbefehl 'ALT + 3'.
Makro:
If AbrufenMarkierungAnfangPosition() = AbrufenMarkierungEndePosition() Then
MarkPr\ddot{u}f = 0 Beep
 Print "Sie müssen erst ein Wort markieren !"
Else
MarkPrüf = 1End If
If MarkPrüf = 1 Then
 BearbeitenKopieren
 If AnwAktiv("MZ-WinTranslator") Then
     AnwAktivieren "MZ-WinTranslator"
 Else
     MsgBox "Sie müssen den MZ-WinTranslator erst starten!", 48
     Goto Ende
```

```
 End If
 SendKeys "% "
 SendKeys "w"
 SendKeys "%3", - 1
 BearbeitenInhalteEinfügen .SymbolNummer = 1, .Verknüpfung = 0, .SymbolAnzeigen = 
0, .ObjektTyp = "Word.Document.6", .Datentyp = "Text"
 AnwMinimieren "MZ-WinTranslator", 1
End If
Ende:
```
### **Hinweis**:

Wenn Sie eines dieser Makros aus der Hilfe kopieren wollen, so stellen Sie vorher das Hilfefenster auf Vollbild. Anderfalls erhalten Sie unerwünschte Zeilenumbrüche beim Kopieren. Das Makro ist dann nicht funktionsfähig.

### **Wenn Sie sich über die Bedeutung eines Wortes nicht im klaren sind ...**

Verwenden Sie die erweitere Wörterbuchsuche , und lassen Sie sich das Wort im Wörterbuch suchen. Durch die vielen Satzzusammenhänge wird Ihnen die Bedeutung und Verwendung des Wortes sicher schnell klar.

Diese Funktion stellt eine Möglichkeit zur Information dar, die von keinem gedruckten Wörterbuch geboten werden kann. Dank der Computertechnik sind damit die sonst üblichen Kommentare und Anmerkungen durch eine wesentlich leistungsfähigere Lösung ersetzt, denn nichts ist besser als umfangreiche Beispiele.

### **Startparameter**

Der optionale Startparameter /-b unterdrückt die Anzeige des Begrüßungsbildschirms.

# **MZ-User-Club 1. Anschrift des MZ-USER-CLUBs:**

              Holtschke GmbH               - MZ-USER-CLUB -               Jägerstraße 14

### **33775 Versmold**

Telefonisch sind wir unter 05423/94290 zu erreichen, montags bis freitags von 9.00 Uhr - 16.00 Uhr. Per Fax können Sie uns unter der Nummer 05423/94293 24Std./Tag erreichen.

### **2. Was ist der MZ-USER-CLUB?**

'MZ-USER-CLUB' ist die Bezeichnung für alle Anwender des MZ-WinTranslators sowie anderer MZ-Software. Der Sinn dieses Clubs ist es, den Anwender nicht mit seiner gekauften Software allein zu lassen, sondern ihn durch Erfahrungsaustausch und Anregungen anderer Anwender während der Nutzung seines Programms zu unterstützen, sowie die Weiterentwicklung der Programme zu fördern.

Der MZ-USER-CLUB stellt keinerlei Verpflichtung für die Mitglieder dar, noch kostet die Mitgliedschaft einen Beitrag oder ähnliches. Der Club soll die Hemmschwelle zwischen Programmhersteller und Anwender abbauen und als Forum zum gemeinsamen Vorteil aller dienen.

Unser Dank gilt den vielen Anwendern, die bisher durch Anregungen, Lob und Kritik zu Verbesserungen beigetragen haben. Dieser fruchtbaren Zusammenarbeit ist die vorliegende Version des MZ-WinTranslators zu verdanken.

### **NUR FÜR REGISTRIERTE ANWENDER EINER VOLLVERSION !**

Ermutigt durch die bisherige Resonanz der Anwender gibt es drei Schwerpunkte des **MZ-USER-CLUBs**:

### **1. Verbessern der Wörterbücher**

Es ist unser Ziel, die Wörterbücher so zu erweitern, daß mit der automatischen Übersetzung gut verständliche Übersetzungen entstehen, mit minimalem Nachbearbeitungsbedarf. Da der MZ-WinTranslator (fast) keine fest vorgegebenen Grammatikregeln hat, läßt sich das Wörterbuch auch von weniger erfahrenen Anwendern sinnvoll durch Aufnahme von Satzzusammenhängen erweitern. Siehe auch Gemeinsame Erweiterung der Wörterbücher.

### **WICHTIGER HINWEIS:**

Für die besten Erweiterungen werden Preise vergeben: 1 x 500,00 DM und 10 x 100,00 DM. Bewertet werden die Anzahl der neuen Satzzusammenhänge und die Richtigkeit. Der Rechtsweg ist ausgeschlossen.

### **2. Sammeln von Übersetzungen der Anwender**

Warum soll jeder Anwender das übersetzen, was andere schon vor ihm übersetzt haben??? Der MZ-USER-CLUB bietet eine Tauschbörse für ins Deutsche übersetzte Anleitungen... Schicken Sie Ihre bearbeitete Übersetzung (bitte KEINE Rohübersetzung) und den Quelltext an den MZ-USER-CLUB.

Der Text wird stichprobenartig überprüft. Sollte er von ausreichender Qualität sein, so wird er hier in eine Datenbank gespeichert und steht allen anderen Anwendern zur Verfügung: - Jeder, der sich beteiligt hat, und dessen Text aufgenommen wurde, kann im Gegenzug bis zur 10-fachen Textmenge gegen Erstattung der Portokosten (5,00 DM in Briefmarken) erhalten.

- Alle anderen können sich für 0,20 DM/Kilobyte Textlänge und 5,00 DM für Portokosten die Texte zuschicken lassen.

### **3. Übersetzen von Anleitungen ins Deutsche**

Wollen Sie einen Text ins Deutsche übersetzt haben, der noch nicht übersetzt in der Datenbank zur Verfügung steht, so berechnen wir neben den Portokosten von 5,00 DM: - für die ersten 10 Kilobyte je 2,00 DM/Kilobyte ASCII-Text.

- für den weiteren Text je Kilobyte ASCII-Text 1,00 DM.

**Bedingung**: Der Quelltext muß auf Diskette als ASCII-Text gespeichert sein und wird als ASCII-Datei zurückgeschickt.

### **Quelltext neu**

Diese Funktion stellt Ihnen ein leeres Textfenster zur Verfügung, in das Sie dann Ihren Text eingeben können, um ihn anschließend übersetzen zu lassen.

Gleichzeitig wird der Text im Übersetzungsfenster gelöscht.

Es erscheint eine Anfrage nach der Speicherung der Texte, falls die Übersetzung nicht zur Wiederaufnahme gespeichert worden ist.

### **Quelltext laden...**

Mit dieser Funktion kann man eine Textdatei zum Übersetzen auswählen.

Liegt die Datei z.B. als Winword-Datei vor, so ist es notwendig, die Datei zuvor aus Winword heraus als NUR TEXT abzuspeichern. Wählen Sie dazu die Funktion **'Speichern unter'** in Winword, vergeben Sie einen neuen Namen, z.B. 'AAAA.TXT', und wählen Sie den entsprechenden DATEITYP unten in dem Dialogfenster aus: **'Nur Text (\*.TXT)'**. Haben Sie die Datei aus einer anderen Textverarbeitung, so müssen Sie entsprechend vorgehen.

Es erscheint ein windowsübliches Auswahlfenster. Die angezeigten Dateien werden durch den **aufzulistenden Dateityp** beeinflußt. Die Dateimaske '\*.TXT' zeigt z.B. nur alle Dateien mit der Endung 'TXT' an.

Der **Importfilter** erlaubt die Auswahl zwischen DOS-Text und ANSI-Text (Windows-Text). Sollte der geladene Text statt der erwarteten Umlaute unsinnige Zeichen erhalten, so wählen Sie beim Importfilter 'DOS-Text' aus.

Die Datei wird beim Laden für die nachfolgende Übersetzung aufbereitet, indem eine Satzanalyse durchgeführt wird. Noch bevor die Datei vollständig geladen ist, kann die Bearbeitung und Übersetzung bereits erfolgen. Das weitere Laden erfolgt im Hintergrund.

Wird jedoch das Textfenster durch den Schaltknopf **\*** weitergeschaltet, so muß die Datei erst vollständig geladen sein. Eine entsprechende Anzeige erscheint daher bei Bedarf und der Ladevorgang wird beschleunigt.

#### **Hinweis:**

Fremdsprachige Texte der Online-Hilfe unter Windows können Sie über die Zwischenablage in den MZ-WinTranslator einfügen und übersetzen lassen, indem Sie die entsprechende Hilfeseite kopieren und anschließend in das Quelltextfenster des MZ-WinTranslators einfügen. Der Datenaustausch mit der Zwischenablage funktioniert auch problemlos mit jeder Textverarbeitung und bietet sich für Texte bis zu einer Größe entsprechend einer DIN A4 Seite an.

### **Importfilter**

Der Importfilter erlaubt die Auswahl zwischen DOS-Text und ANSI-Text (Windows-Text). Sollte der geladene Text statt der erwarteten Umlaute unsinnige Zeichen erhalten, so wählen Sie beim Importfilter 'DOS-Text' aus.

Aktivieren Sie beim Importfilter die Option **'Zeilenumbrüche übernehmen'**, so werden alle Zeilenumbruchzeichen des Quelltextes unverändert übernommen und es findet keine Satzanalyse statt. Der Ladevorgang beschleunigt sich dadurch erheblich. Eine spätere Übersetzung kann jedoch bei Zeilenumbruchzeichen in einem Satz nicht immer korrekt ablaufen, da die Suche nach Satzzusammenhängen durch ein Zeilenumbruchzeichen beendet wird.

Die Option **'Tabulatoren übernehmen'** erlaubt es, die Tabulatoren des Quelltextes unverändert zu übernehmen, wenn sie aktiviert ist. Dies bietet sich z.B. dann an, wenn eine Tabelle unverändert erhalten bleiben soll.

Enthält Ihr Quelltext jedoch z.B. in einem Satz einen Tabulator, so wird die Suche nach Satzzusammenhängen am Tabulator beendet und mit dem nächsten Wort erneut gestartet. Bei der deaktivierten Option wird jeder Tabulator durch ein Leerzeichen ersetzt, wenn der Quelltext geladen wird. Texteinrückungen durch Tabulatoren können somit die Übersetzung und die Suche nach Satzzusammenhängen nicht beeinflussen.

### **Ansicht**

Durch diese Funktion können Sie die zu ladende Datei betrachten. Die Einstellungen des Importfilters beeinflussen die Anzeige. So können Sie leicht erkennen, ob Sie einen DOSoder einen ANSI-Text laden wollen.

Es wird der Textanfang der aktuell ausgewählten Datei angezeigt. Bestimmte Steuerzeichen werden in Punkte umgewandelt, um keine überraschenden Anzeigen zu erhalten.

Tabulatoren und Zeilenumbrüche werden unabhängig von der Einstellung des Importfilters so übernommen, wie sie in der Datei vorhanden sind.
## **Quelltext speichern...**

Diese Funktion erlaubt die Speicherung des Quelltextes. Es erscheint ein windowsübliches Auswahlfenster. Die Datei kann sowohl als DOS-Text, als auch als Windows-Text abgespeichert werden, um sie einem anderen Programm zur Verfügung zu stellen.

Wählen Sie dazu im **'Speichern als'**-Fenster die entsprechende Option aus.

So können Sie auch einen selbsterstellten Text durch diese Funktion speichern lassen. Ebenso ist es möglich, einen bereits vorhandenen Text zu editieren und ihn anschließend erneut zu speichern.

Besonders sinnvoll erscheint es, vor einer Übersetzung eine Rechtschreibungsprüfung vorzunehmen, da es sich gezeigt hat, daß oft Rechtschreibfehler eine gute Übersetzung erschweren.

# **Übersetzung speichern...**

Diese Funktion erlaubt die Speicherung des Übersetzungstextes. Es erscheint ein windowsübliches Auswahlfenster. Die Datei kann sowohl als DOS-Text, als auch als Windows-Text abgespeichert werden, um sie einem anderen Programm zur Verfügung zu stellen. Wählen Sie dazu im 'Speichern als'-Fenster die entsprechende Option aus.

Ebenso ist es möglich, einen bereits vorhandenen Text zu editieren und ihn anschließend erneut zu speichern.

# **Quelltext drucken...**

Diese Funktion erlaubt den Ausdruck des Quelltextes auf dem Systemdrucker. Es erscheint ein windowsübliches Auswahlfenster. Die unter Druckoptionen eingestellte Schriftgröße und die Schriftart des Quelltextfensters sind für die Ausgabe auf dem Drucker maßgebend. Das Druckprogramm berücksichtigt fest eingestellte Ränder.

Wollen Sie Ihren Text frei gestalten, so verwenden Sie ein entsprechendes Textverarbeitungsprogramm.

# **Übersetzung drucken...**

Diese Funktion erlaubt den Ausdruck des Übersetzungstextes auf dem Systemdrucker. Es erscheint ein windowsübliches Auswahlfenster. Die unter Druckoptionen eingestellte Schriftgröße und die Schriftart des Übersetzungsfensters sind für die Ausgabe auf dem Drucker maßgebend. Das Druckprogramm berücksichtigt fest eingestellte Ränder.

Wollen Sie Ihren Text frei gestalten, so verwenden Sie ein entsprechendes Textverarbeitungsprogramm.

# **Druckereinrichtung...**

Hier können Sie Ihren Systemdrucker einstellen oder einen neuen Ausgabedrucker wählen.

Die Bedienung ist denkbar einfach und windowsüblich. Daher verzichten wir hier auf eine ausführliche Erklärung.

## **Programmende**

Durch diese Funktion wird das Programm beendet. Wie bei fast allen Windowsprogrammen funktioniert auch hier die Tastenkombination **'ALT + F4'**.

Sie werden gegebenenfalls nach der Speicherung Ihrer Texte gefragt, falls Sie eine Übersetzung beendet haben und die Wiederaufnahme dieser Übersetzung nicht gespeichert wurde.

### **Am Satzende anhalten 'F2'**

Durch diese Funktion wird eine Übersetzung am Satzende angehalten. Sie können ebenso durch eine erneute Auswahl dieser Funktion erreichen, daß immer ein Satz übersetzt und danach angehalten wird.

Sinnvollerweise sollte eine Übersetzung nicht mitten im Satz unterbrochen werden, da sonst die Wiederaufnahme mitten im Satz beginnt und Satzzusammenhänge nicht immer richtig berücksichtigt werden können. Ebenso geht das Programm davon aus, daß das erste Wort einer Übersetzung (Satzanfang) großgeschrieben wird. Dies gilt auch für die Wiederaufnahme einer Übersetzung.

Innerhalb des Quelltext-Fensters kann der Text während einer unterbrochenen Übersetzung nur markiert und in die Zwischenablage geschrieben werden. Der Text selbst kann nicht verändert werden, es sei denn, Sie haben die Option Quelltext editieren aktiviert.

### **Sofort anhalten**

Wie Sie der Bezeichnung der Funktion entnehmen können, hält die Übersetzung unmittelbar an, wenn Sie diese Funktion auswählen.

Sie können dann noch den aktuellen Satz bis zu Ende übersetzen lassen, indem Sie die Funktion **'Am Satzende anhalten'** auswählen.

Innerhalb des Quelltext-Fensters kann der Text während einer unterbrochenen Übersetzung nur markiert und in die Zwischenablage geschrieben werden. Der Text selbst kann nicht verändert werden, es sei denn, Sie haben die Option Quelltext editieren aktiviert.

### **Fortsetzen 'F4'**

Eine angehaltene Übersetzung können Sie durch diese Funktion wieder starten. Das Programm hält automatisch bei einer Übersetzung an, wenn das Quelltextfenster nachgeladen werden müßte, es sei denn, Sie haben das Programm so eingestellt, daß es erst am Übersetzungsende anhalten soll.

Sie haben dadurch die Möglichkeit, den bisher übersetzten Text zu bearbeiten. Der Text im Quelltextfenster und der übersetzte Text stehen im unmittelbaren Zusammenhang und eine Überprüfung und Korrektur der Übersetzung ist so leichter möglich, als zu einem späteren Zeitpunkt.

## **Übersetzung beenden 'F7'**

Mit dieser Funktion können Sie eine Übersetzung abbrechen oder beenden. Falls die Wiederaufnahme noch nicht gespeichert wurde, erfolgt eine entsprechende Nachfrage. Beantworten Sie diese Frage mit **'Ja'**, so können Sie zu einem späteren Zeitpunkt die Übersetzung an der Unterbrechungsstelle wieder aufnehmen.

Bei **'Nein'** erfolgt keine Speicherung. Sie können dies jedoch später nachholen lassen.

Wenn die Wiederaufnahme der Unterbrechung gespeichert wurde, dann verändern Sie NICHT mehr den Quelltext, der bereits übersetzt worden ist, da das Programm sonst die Unterbrechungsstelle nicht mehr finden kann. Die Folge wäre eine Wiederaufnahme an einer falschen Stelle.

Der Quelltext, der noch nicht übersetzt ist, kann jedoch problemlos verändert werden, ohne daß dies zu einer Fehlfunktion führen würde.

## **Ausschneiden 'CTRL + X' ('SHIFT + Delete')**

Innerhalb des Textfensters kann ein Text mit der Maus markiert werden. Der markierte Text kann beliebig lang sein, als Begrenzung gilt der gesamte Textfensterinhalt, da das Textfenster beim Markieren nicht nachgeladen werden kann.

Je nachdem, welches Textfenster aktiv ist, greift diese Funktion auf das entsprechende Fenster zu. Ist in dem aktiven Fenster kein Text markiert, so ist die Funktion gesperrt.

Mit den Tasten **'CTRL + X'** wird der markierte Text ausgeschnitten und in die Zwischenablage geschrieben.

Im Übersetzungsfenster kann ein markierter Text auch mit Hilfe des Popup-Menüs ausgeschnitten werden, indem die rechte Maustaste niedergedrückt und der entsprechende Menüpunkt ausgewählt wird. Danach kann durch Betätigung der linken Maustaste der zuvor ausgeschnittene Text an beliebiger Stelle in dem Textfenster wieder eingefügt werden.    Diese Funktion eignet sich besonders zum Umstellen eines Wortes oder Abschnitts nach der Übersetzung.

# **Kopieren 'CTRL + C' ('CTRL + INS')**

Innerhalb des Textfensters kann ein Text mit der Maus markiert werden. Der markierte Text kann beliebig lang sein, als Begrenzung gilt der gesamte Textfensterinhalt, da das Textfenster beim Markieren nicht nachgeladen werden kann.

Je nachdem, welches Textfenster aktiv ist, greift diese Funktion auf das entsprechende Fenster zu. Ist in dem aktiven Fenster kein Text markiert, so ist die Funktion gesperrt.

Mit den Tasten 'CTRL + C' wird der markierte Text in die Zwischenablage kopiert.

# **Einfügen 'CTRL + V' ('SHIFT + INS')**

Je nachdem, welches Textfenster aktiv ist, greift diese Funktion auf das entsprechende Fenster zu. Ist in dem aktiven Fenster kein Text markiert, so wird der Text der Zwischenablage an der aktuellen Cursorposition eingefügt, sonst wird der markierte Text durch den neuen Text ersetzt.

Durch die programmtechnisch notwendige Beschränkung des Textfensterinhalts auf maximal 32 KB ergibt sich die maximal einfügbare Textgröße. Da dies jedoch über zehn DIN A4 Textseiten sind, stellt dies keine echte Beschränkung dar. Größere Texte können Sie in kleineren Textabschnitten einfügen, da beim Weiterblättern des Textfensters für eine neue ausreichende Platzreserve gesorgt wird.

# **Löschen 'Del'**

Je nachdem, welches Textfenster aktiv ist, greift diese Funktion auf das entsprechende Fenster zu. Ist in dem aktiven Fenster kein Text markiert, so wird das Zeichen vor der aktuellen Cursorposition gelöscht, sonst der markierte Text.

## **Groß-Kleinschreibung ändern**

Je nachdem, welches Textfenster aktiv ist, greift diese Funktion auf das entsprechende Fenster zu. Ist in dem aktiven Fenster kein Text markiert, so ist die Funktion gesperrt.

Besteht das markierte Wort nur aus Kleinbuchstaben, so wird der erste Buchstabe in einen Großbuchstaben umgewandelt, d.h. das Wort wird großgeschrieben.

Besteht das markierte Wort ab dem zweiten Zeichen aus Kleinbuchstaben, so werden alle Buchstaben in Großbuchstaben umgewandelt.

In allen anderen Fällen werden alle Buchstaben in Kleinbuchstaben umgewandelt.

Die Markierung bleibt erhalten, sodaß Sie durch erneutes Betätigen der Schaltfläche das markierte Wort weiter entsprechend den oben beschriebenen Regeln verändern können, bis es Ihren Vorstellungen entspricht.

### **Suchen... 'CTRL + F'**

Je nachdem, welches Textfenster aktiv ist, greift diese Funktion auf das entsprechende Fenster zu.

Es erscheint ein Dialogfenster, in dem der gewünschte Suchbegriff eingegeben werden kann. Ist in dem Textfenster ein Text markiert, so wird dieser Text als Vorgabe genommen.

Die Suche beginnt immer an der aktuellen Cursorposition und endet am Dokumentende. Das Textfenster wird entsprechend nachgeladen, falls sich der gesuchte Text außerhalb des Textfensters befindet.

### **Weitersuchen 'F3'**

Je nachdem, welches Textfenster aktiv ist, greift diese Funktion auf das entsprechende Fenster zu.

Wenn zuvor kein Text gesucht wurde, erscheint ein Dialogfenster, in das der gewünschte Suchbegriff eingegeben werden kann. Ist in dem Textfenster ein Text markiert, so wird dieser Text als Vorgabe genommen.

Die Suche beginnt immer an der aktuellen Cursorposition und endet am Dokumentende. Das Textfenster wird entsprechend nachgeladen, falls sich der gesuchte Text außerhalb des Textfensters befindet.

## **Austauschen... 'CTRL + R'**

### **Suchen und Ersetzen**

Je nachdem, welches Textfenster aktiv ist, greift diese Funktion auf das entsprechende Fenster zu.

Es erscheint ein Dialogfenster, in das der gewünschte Suchbegriff eingegeben werden kann. Ist in dem Textfenster ein Text markiert, so wird dieser Text als Vorgabe genommen.

Die Suche beginnt immer an der aktuellen Cursorposition und endet am Dokumentende. Das Textfenster wird entsprechend nachgeladen, falls sich der gesuchte Text außerhalb des Textfensters befindet.

Es kann durch einen Mausklick eingestellt werden, ob die **Groß- und Kleinschreibung** berücksichtigt werden soll, ob nur **ganze Wörter** gesucht und geändert werden sollen, oder ob dies auch innerhalb von Wörtern geschehen soll. Ebenso können Sie ohne Rückfrage alle Änderungen vornehmen lassen.

## **Textanfang 'CTRL + A'**

Je nachdem, welches Textfenster aktiv ist, greift diese Funktion auf das entsprechende Fenster zu.

Innerhalb des Textfensters gelangen Sie an den Textfensteranfang durch die Tasten **'CTRL + HOME'**.

Dies ist jedoch nicht immer der Anfang des Dokuments, da im Textfenster nur eine begrenzte Textmenge zur Bearbeitung zur Verfügung gestellt wird.

Durch die Betätigung der quadratischen Schaltflächen

ist es möglich, das Textfenster innerhalb des Dokuments zu verschieben und so den gesamten Text in Abschnitten zu bearbeiten.

Die Funktion **Textanfang** stellt den Anfang des aktuellen Dokuments im aktuellen Textfenster dar.

Siehe auch: Textende

Weiter zum Textende Weiter zum Textanfang

# **Weiter zum Textanfang 'CTRL + B'**

Je nachdem, welches Textfenster aktiv ist, greift diese Funktion auf das entsprechende Fenster zu.

Diese Funktion ist identisch mit der Funktion der quadratischen Schaltfläche **.** Es ist damit möglich, das Textfenster innerhalb des Dokuments zu verschieben und so den gesamten Text in Abschnitten zu bearbeiten.

Siehe auch: Textanfang **Textende** Weiter zum Textende

## **Weiter zum Textende 'CTRL + D'**

Je nachdem, welches Textfenster aktiv ist, greift diese Funktion auf das entsprechende Fenster zu.

Diese Funktion ist identisch mit der Funktion der quadratischen Schaltfläche **.** Es ist damit möglich, das Textfenster innerhalb des Dokuments zu verschieben und so den gesamten Text in Abschnitten zu bearbeiten.

Siehe auch: Textanfang **Textende** Weiter zum Textanfang

### **Textende 'CTRL + E'**

Je nachdem, welches Textfenster aktiv ist, greift diese Funktion auf das entsprechende Fenster zu.

Innerhalb des Textfensters gelangen Sie an das Textfensterende durch die Tasten **'CTRL + END'**.

Dies ist jedoch nicht immer das Ende des Dokuments, da im Textfenster nur eine begrenzte Textmenge zur Bearbeitung zur Verfügung gestellt wird.

Durch die Betätigung der quadratischen Schaltflächen

 ist es möglich, das Textfenster innerhalb des Dokuments zu verschieben und so den gesamten Text in Abschnitten zu bearbeiten.

Die Funktion **Textende** stellt das Ende des aktuellen Dokuments im aktuellen Textfenster dar und bringt den Cursor auf die letzte Textposition.

Siehe auch: Textanfang

Weiter zum Textende Weiter zum Textanfang

## **Rechtschreibungsprüfung**

Je nachdem, welches Textfenster aktiv ist, greift diese Funktion auf das entsprechende Fenster zu.

Mit Hilfe dieser Funktion kann überprüft werden, ob der Text Wörter enthält, die nicht im Wörterbuch vorhanden sind. So werden Rechtschreibfehler leichter gefunden.

Die Rechtschreibungsprüfung beginnt an der aktuellen Cursorposition und endet am Dokumentende. Sie kann jederzeit mit der Taste 'ESC' abgebrochen werden.

Findet das Programm ein unbekanntes Wort, so können Sie es im Wörterbuch suchen und das unbekannte Wort ändern.

Wenn Sie das Wort **ignorieren**, werden Sie nicht erneut auf dieses Wort aufmerksam gemacht, wenn es im Text später noch einmal vorkommt. Dieser Lerneffekt findet für bis zu 32 Wörtern statt und wird nach der Rechtschreibungsprüfung gelöscht.

Bei der Überprüfung von Wörterbuchdateien können Sie die Überprüfung auf den **Vokabelteil** oder den **Übersetzungsteil** beschränken, indem Sie die dann erlaubte Optionsschaltfläche betätigen und die entsprechende Option aktivieren.

## **Übersetzen...**

Diese Funktion ermöglicht die Übersetzung des Textes im Quelltextfenster. Es öffnet sich ein Auswahlfenster, und Sie können die Übersetzungsoptionen individuell einstellen, bevor Sie

die Übersetzung starten. Wenn Sie die Übersetzung Schnellstart-Schaltfläche Derwenden, startet die Übersetzung unmittelbar mit den eingestellten Optionen. Verwenden Sie daher diese Schaltfläche nicht, wenn Sie die Optionen noch ändern wollen. Der Text kann von Ihnen zuvor vollständig von Hand eingegeben oder als bereits vorhandene Quelltextdatei geladen werden.

Eigennamen, die nicht übersetzt werden sollen, sind in einfache Hochkommas einzufassen z.B. 'Eigenname'. Sollen Textpassagen oder Textabschnitte nicht übersetzt werden, so können Sie diese durch '@@' markieren. Das erste Markierungszeichen @@ stellt die Übersetzungsfunktion aus, das nächste Markierungszeichen @@ stellt die Übersetzungsfunktion wieder an. Zur einfacheren Bedienung können Sie einen Textbereich markieren und durch die Betätigung der Tasten 'ALT + n' die Markierungszeichen automatisch einfügen lassen.

Mit Hilfe der Quelltext-Optionen können Sie bestimmen, ob der **gesamte Text**, nur der **markierte Text** oder **ab der aktuellen Cursorposition** übersetzt werden soll. So können Sie sich z.B. komfortabel nur die Abschnitte übersetzen lassen, die für Sie wichtig sind.

Der Suchvorgang im Wörterbuch findet auch über das Zeilenende hinaus auf Wortzusammenhänge hin statt. Eine Bearbeitung des übersetzten Textes ist jederzeit möglich, indem die Übersetzung angehalten wird. Ebenso können Sie sich den Text satzweise übersetzen lassen, wobei das Programm an jedem Satzende zur Bearbeitung anhält, indem Sie die Taste **'F2'** während der Übersetzung betätigen. Es ist darüber hinaus auch möglich, **'Quelltext'** und **'übersetzten'-Text** in einer Datei **satzweise zusammenzufügen**. Wählen Sie vor einer Übersetzung die entsprechende Übersetzungstext-Option aus.

Mit Hilfe der Vokabel-Optionen können Sie erreichen, daß Sie auch bei Vokabeln, die nur eine Übersetzung haben, gefragt werden, ob Sie diese Übersetzung übernehmen wollen. Die Einstellmöglichkeiten reichen von 'immer und alles fragen' bis zu 'nie fragen', wobei Sie wählen können, ob bei **mehrdeutigen Vokabeln** der **erste** Eintrag übernommen oder die Vokabel nicht übersetzt werden soll.

**Unbekannte** oder **mehrdeutige Vokabeln** können unübersetzt in den übersetzten Text übernommen und durch einfaches Markieren (Doppelklicken) mit der Maus und Betätigung der Schnellsuche **im** im Wörterbuch gesucht werden. Ebenso einfach kann durch einen Doppelklick eine Übersetzung aus dem Wörterbuch in die Übersetzung auch nachträglich übernommen werden, indem Sie die entsprechende Übersetzung im Wörterbuchfenster (unteres zweizeiliges Fenster) auswählen.

Neue Vokabeln und Satzzusammenhänge lassen sich durch einfaches Markieren und anschließender Betätigung der Taste **'F8'** ins Wörterbuch aufnehmen, ohne daß Sie die Vokabel abtippen müssen; mehr Komfort ist sicher nicht vorstellbar!

Die Übersetzung kann jederzeit durch Betätigen der Taste **'F7'** beendet werden. Es bietet sich jedoch an, den aktuellen Satz bis zu Ende zu übersetzen, wenn Sie die Übersetzung zu einem späteren Zeitpunkt wieder fortsetzen wollen.

Bei erneutem Start der Übersetzung können Sie die Wiederaufnahme von bis zu drei Übersetzungen wählen. Die aktuell eingestellten **Vokabel-** und **Übersetzungstext-Optionen** sind in jedem Fall maßgebend, da die ursprünglich verwendeten Optionen nicht mit abgespeichert werden. Dies hat den Vorteil, daß Sie die Optionen während der Übersetzung nach Ihren Wünschen und Bedürfnissen verändern können.

## **Quelltext-Optionen**

### **Gesamten Quelltext übersetzen**

Ist diese Option ausgewählt, so wird der gesamte Quelltext übersetzt. Die Übersetzung startet ab dem ersten Wort des Quelltextes.

### **Ab der aktuellen Cursorposition übersetzen**

Ist diese Option ausgewählt, so wird Quelltext ab der aktuellen Cursorposition übersetzt. Die Übersetzung startet ab dem Zeichen, das durch die aktuelle Cursorposition markiert wird.

### **Nur markierten Quelltext übersetzen**

Ist diese Option ausgewählt, so wird der aktuell markierte Textabschnitt des Quelltextes übersetzt. Die Übersetzung startet ab dem ersten markierten Zeichen.

### **Am Satzende anhalten**

Wenn Sie nach jedem Satz das Übersetzungsergebnis überprüfen und eventuell korrigieren wollen, so aktivieren Sie diese Option. Selbstverständlich können Sie nicht gleichzeitig die Übersetzungstext-Option 'Zur Textbearbeitung erst am Übersetzungsende anhalten' aktiviert haben.

# **Übersetzungstext-Optionen**

### **Quelltext und Übersetzung satzweise zusammenfügen**

Diese Option bietet sich immer dann an, wenn Sie besonders leicht den Kontext zwischen dem Quelltext und dem Übersetzungstext herstellen wollen, um z.B. das Übersetzungsergebnis zu überprüfen und gegebenenfalls zu korrigieren. Bei aktivierter Option werden der Quelltext und die Übersetzung satzweise ins Übersetzungsfenster geschrieben.

### **Zur Textbearbeitung erst am Übersetzungsende anhalten**

Wenn Sie den gesamten Quelltext ohne weitere Zwischenstops zur Textbearbeitung übersetzen lassen wollen, so aktivieren Sie diese Option.

Selbstverständlich können Sie nicht gleichzeitig die Quelltext-Option 'Am Satzende anhalten' aktiviert haben.

## **Vokabel-Optionen**

### **Unbekannte Vokabeln**

Wenn Sie wollen, daß das Programm Sie nach bisher unbekannten Vokabeln nachfragt, so aktivieren Sie die Option **'Nachfragen'**. Es ist wesentlich leichter erst die unbekannten Vokabeln unübersetzt zu lassen und später die Übersetzung nachzuholen.

### **Eindeutige Vokabeln**

Auch bei Wörterbucheinträgen, die nur eine Übersetzung haben, können Sie durch aktivieren der Option **'Nachfragen'** erreichen, daß Sie vor der Übernahme der Übersetzung gefragt werden. Gleichzeitig können Sie dann leicht erkennen, wie das Programm zu seiner Übersetzung kommt.

Haben Sie den Text bereits schon einmal übersetzen lassen und wollen jetzt nur noch nachträglich die mehrdeutigen Übersetzungen auswählen, so aktivieren Sie die Option **'Nicht mehr übersetzen'**, damit nicht schon übersetzter Text erneut übersetzt wird.

### **Mehrdeutige Vokabeln**

Hier können Sie wählen zwischen **'Nachfragen'**, **'Nicht übersetzen'** und **'Erste Übersetzung nehmen'**. Je nach Ihren persönlichen Wünschen stellen Sie die Optionen entsprechend ein. Wir empfehlen Ihnen, mehrdeutige Vokabeln nicht übersetzen zu lassen. Wählen Sie nachträglich die entsprechende Übersetzung aus. Sie erhalten so ein besseres Übersetzungsergebnis und sparen viel Arbeit.

Wollen Sie nur einen groben Überblick über den fremdsprachigen Text haben, so bietet sich an, die erste Übersetzung nehmen zu lassen.

### **Vokabelaufnahme bestätigen**

Um eine unüberlegte Veränderung des Wörterbuchs zu vermeiden, sollten Sie diese Option immer aktiviert lassen.

## **Quelltext editieren**

Wenn Sie diese Option aktivieren, kann der Quelltext auch während einer Übersetzung verändert werden. Dies ist z.B. dann sinnvoll, wenn Sie bei der Übersetzung feststellen, daß aufgrund eines Rechtschreibfehlers im Quelltext die Übersetzung fehlerhaft ist. Sie brauchen in diesem Fall nicht mehr die Übersetzung zu beenden um den Fehler zu korrigieren, sondern können diesen Fehler sofort verbessern. Ebenso können Sie dann die Auswirkung einer Aufnahme von Wortkombinationen ins Wörterbuch direkt überprüfen, indem Sie einfach die Übersetzung ab der von Ihnen gewünschten Stelle wiederholen lassen.

Löschen Sie sinnvollerweise zuvor aus dem Übersetzungsfenster den schlecht übersetzen Text, den Sie jetzt erneut übersetzen lassen wollen.

Bei der Fortsetzung der Übersetzung ist die aktuelle Cursorposition im Quelltextfenster dann maßgebend, wenn Sie:

- a) den Quelltext verändert haben
- oder

b) eine Vokabel oder eine Wortkombination ins Wörterbuch aufgenommen haben.

#### **Hinweis:**

Wenn Sie als Quelltextoption **'Nur markierten Quelltext übersetzen'** ausgewählt haben, hält die Übersetzung nicht mehr am ursprünglich markierten Textende an, nachdem Sie den Quelltext editiert oder eine Vokabel ins Wörterbuch aufgenommen haben.

## **Gemeinsame Erweiterung der Wörterbücher / MZ-User-Club**

### **NUR für Benutzer der Profiversion mit >1.140.000 Vokabeln!**

Es ist unser Ziel, das Wörterbuch so zu erweitern, daß mit der automatischen Übersetzung gut verständliche Übersetzungen entstehen, mit minimalem Nachbearbeitungsbedarf. Da der MZ-WinTranslator (fast) keine fest vorgegebenen Grammatikregeln hat, läßt sich das Wörterbuch auch von weniger erfahrenen Anwendern sinnvoll durch Aufnahme von Satzzusammenhängen erweitern. Jeder, der nicht nur an einer groben Rohübersetzung interessiert ist, wird zwangsläufig Vokabeln und Satzzusammenhänge aufnehmen. Diese neu aufgenommenen Vokabeln werden vom Programm automatisch gesammelt in einer Datei mit dem Wörterbuchnamen und der Dateiendung '&&&' in dem Verzeichnis des MZ-WinTranslators.

Beispielsweise für das Englischwörterbuch **ENGLDEUT.WT8** in der Datei **ENGLDEUT.&&&.** Die vom Anwender gelöschten Vokabeln werden analog dazu in der Datei **ENGLDEUT.--** gesammelt.

Durch diese Dateien (XXXXXX.&&&; XXXXXX.---) ist die Grundlage zur Beteiligung gegeben.

### **Hinweis zur Vokabelaufnahme:**

Es empfiehlt sich, Wortzusammenhänge mit 3 bis 8 Vokabeln und die dazugehörige Übersetzung aufzunehmen, statt zu einer Vokabel mehrere Übersetzungen einzugeben. Der aufgenommene Satzabschnitt sollte keine Eigennamen und Zahlen enthalten.

### **BEISPIELE:**

Zur Kenntlichmachung wurden die Satzteile in Klammern gesetzt!

(This program and all other programs and materials) (are distributed to allow you to try the program) (before you pay for it). (They are Copyright) 1992 Holtschke GmbH, (and do not constitute) "free" or "public domain" software. (You may use a shareware copy of this program) (at no charge for a trial period of up to) 30 days. (If you wish to continue using this program) (after that period), (you must purchase a registered copy). (If you choose not to purchase a registered copy), (you must stop using this program), (though you may keep copies) (and pass them along to others).

**ACHTUNG!** Bearbeiten Sie die Ergänzungsdatei **NICHT** mit einem Textprogramm und verändern Sie die Einträge auch nicht in irgend einer Weise, sondern **belassen Sie sie bitte so, wie sie vom Programm erstellt wurden.**

Jeder Benutzer der Profiversion mit >1.140.000 Vokabeln, der sich im obigen Sinne daran beteiligt, das Wörterbuch zu erweitern und die Erweiterungsdateien zusammen mit 5,00 DM in Briefmarken (für Porto und Verpackung) zurückschickt, erhält die gesammelten Erweiterungen aller Benutzer und, falls eine aktuellere Version vorliegt, ein kostenloses Update.

Bitte sammeln Sie Ihre Erweiterungen bis Sie benachrichtigt werden, und schicken Sie uns dann diese zu.

Was zählt, sind die sich während einer Übersetzung ergebenen Vokabeln; denn nur diese verbessern durch ihren Bezug zu realen Texten das Wörterbuch. Die notwendige Mindestbeteiligung wird jeweils bekanntgegeben.

Wertlose, unbrauchbare Erweiterungen berechtigen NICHT zu einem Update. Alle anderen, die sich NICHT beteiligen wollen, können ein Update für ca. 20 DM + Porto erwerben. Dieses Entgelt deckt die hier entstehenden Kosten der Überarbeitung und Kontrolle der Erweiterungen und schließt das Update auf die aktuellere Version ein.

### **WICHTIGER HINWEIS:**

Für die besten Erweiterungen werden Preise vergeben: 1 x 500,00 DM und 10 x 100,00 DM. Bewertet werden die Anzahl der neuen Satzzusammenhänge und die Richtigkeit. Der Rechtsweg ist ausgeschlossen.

# **<u> A</u>** Vokabel suchen...

Wenn Sie das Pulldown-Menü **'Wörterbuch'** geöffnet und diese Funktion ausgewählt haben, öffnet sich ein kleines Fenster mit dem Titel **'Vokabel suchen'.**

Dieses Fenster öffnet sich auch, wenn Sie die Schaltfläche **im** unter dem Menü des Hauptfensters mit der Maus betätigen.

Wenn Sie nach dem Eintippen der gesuchten Vokabel (auf Groß- und Kleinschreibung braucht man hier nicht zu achten) die **'OK'**-Schaltfläche betätigen, zeigt der Suchbalken im Vokabular des Wörterbuchfensters sofort die Vokabel zusammen mit ihrer Übersetzung an. Gleichzeitig erscheinen unten, auf den beiden Zeilen im Vokabelfeld, auf Zeile 1 die Vokabel und auf Zeile 2 deren Übersetzung.

Eine weitere Möglichkeit zur Vokabelsuche finden Sie unter: Wörterbuchfenster, das Wörterbuchfenster muß dazu jedoch als aktives Fenster ausgewählt sein.

#### **Hinweis:**

Beteiligen Sie sich bitte an der Erweiterung der Wörterbücher! Sie profitieren im Gegenzug von der Arbeit der anderen Anwender und erhalten, falls eine aktuellere Version vorliegt, ein kostenloses Update (siehe Gemeinsame Erweiterung der Wörterbücher).

# **Schnellsuche 'F9'**

Die Schnellsuche (Schaltfläche unter dem Menü des Hauptfensters) erlaubt die komfortable Vokabelsuche eines zuvor kopierten oder in die Zwischenablage von Windows gespeicherten Wortes oder Satzes. Ist kein Text in der Zwischenablage, so erscheint das Fenster für Vokabel suchen....

Für die Schnellsuche im Quelltextfenster oder im Übersetzungstextfenster reicht es aus, wenn ein Text markiert wurde.

Durch Betätigen der Tasten 'ALT + 1' wird der Text aus der Zwischenablage durch die erste Übersetzung des gefundenen Wörterbucheintrags ersetzt.

Durch Betätigen der Tasten 'ALT + 3' wird der Text aus der Zwischenablage durch alle Übersetzungen des gefundenen Wörterbucheintrags ersetzt.

Diese Funktionen wurden eingeführt, um eine Kommunikation mit Winword 6 zu erleichtern. Sie können diese Funktionen jedoch auch bei der Bearbeitung eines Textes nutzen, wenn es Ihnen sinnvoll erscheint. Ein Makro zur Steuerung des MZ-WinTranslators finden Sie unter Tips und Hinweise.

### **Hinweis:**

Beteiligen Sie sich bitte an der Erweiterung der Wörterbücher! Sie profitieren im Gegenzug von der Arbeit der anderen Anwender und erhalten, falls eine aktuellere Version vorliegt, ein kostenloses Update (siehe Gemeinsame Erweiterung der Wörterbücher).

### **Beispiele für Wörterbuch (ENGLDEUT)**

Falls das Deutsch/Englisch-Wörterbuch (DEUTENGL) aktuell ausgewählt ist, betätigen Sie bitte  $\bullet$  (WB-2).

Eingetippte Vokabel: hammer blow; nach Betätigen von **'OK'** bzw. der **'Eingabetaste'** erscheint im Vokabular (im Suchbalken): hammer\_blow=Hammerschlag und im Vokabelfeld (1. Zeile): Vokabel: hammer\_blow. In der 2. Zeile steht: Hammerschlag.

Eingetippte Vokabel: a nach Betätigen von **'OK'** erscheint im Vokabular (Suchbalken): a=ein=einer=eine=eines=einem=eines

im Vokabelfeld 1. Zeile: Vokabel: a. In der 2. Zeile steht: ein (als erste Übersetzung) und nach Betätigung des **'Nach-unten-Pfeils'** der kleinen Bildlaufleiste rechts: im Vokabelfeld 1. Zeile: ein (als erste Übersetzung) und in der 2. Zeile steht: einer (als zweite Übersetzung). Jede weitere Betätigung des **'Nach-unten-Pfeils'** der kleinen Bildlaufleiste im Vokabelfeld bewirkt sukzessives Hochrollen der übrigen Übersetzungen.

## **Erweiterte Wörterbuchsuche...**

Diese Funktion gestattet es, bestimmte Wörter, Wortgruppen oder auch Teile von Wörtern aus der Gesamtmenge der Einträge eines Wörterbuchs gezielt auszusuchen.

So können Sie sich z.B. alle Einträge anzeigen lassen, in denen das Wort 'damages' vorkommt.

Da auf diese Weise mehr oder weniger viele Wortkombinationen erfaßt werden, die den Suchbegriff in unterschiedlichsten Zusammenhängen enthalten, erhält man zugleich viele Beispiele als Anregung zum Variieren von Übersetzungen, und die Verwendung eines Wortes wird so durch die vielen Beispiele leicht verständlich.

Nachdem die Schaltfläche **betätigt wurde (Mausklick oder, nach Auswahl des Pulldown-**Menüs **'Wörterbuch'**, den Menüpunkt **'Erweiterte Suche...'**), erscheint das Fenster **'Suchen nach...'.** Hier können vier 'Filter'-Kategorien gewählt werden:

#### **Ganzes Wort Groß-/Kleinschreibung Vokabelteil Übersetzungsteil**

Die vier untereinander angeordneten kleinen Kästchen lassen sich durch Mausklick oder mit der Leertaste ein- und ausschalten. Sind sie eingeschaltet, wird im Kästchen ein kleines Kreuz angezeigt.

Ferner läßt sich der **Suchbereich** innerhalb des Alphabets bestimmen; neben der Vorgabe von A-Z können also beispielsweise **D-G** oder **W** gewählt werden.

### **W I C H T I G !**

Vor dem Beginn des Suchens MÜSSEN im **'Suchen nach...'**-Fenster ausgewählt sein: **Vokabelteil** oder **Übersetzungsteil** und mindestens ein Buchstabe im Suchbereich.

Je nach Suchzustand sind die Schaltflächen im **'Suchen nach...'**-Fenster unterschiedlich aktiviert.

Zunächst ist nur die Fläche **'Beenden'** aktiv. Wird die **'OK'**-Schaltfläche betätigt, ohne daß sich in der Zeile **'Suchen nach'** ein Eintrag findet, verschwindet das kleine Fenster und die Schaltfläche **'Suchen'** wird aktiviert. Wird letztere nun betätigt, so erscheint das **'Suchen nach...'**-Fenster erneut. Gibt man jetzt einen Suchbegriff ein und bestätigt mit **'OK'**, so beginnt das Suchen (vorausgesetzt, Vokabel- oder Übersetzungsteil sowie Suchbereich sind eingetragen, siehe oben!).

Mit Suchbeginn wird die Schaltfläche **'Suche unterbrechen'** aktiv; gleichzeitig beobachtet man rechts daneben im bisher leeren Anzeigefenster den Fortschritt des Suchens im Alphabet. Gefundene Einträge erscheinen - vergleichbar mit Einträgen im Vokabular - im großen Fenster. Der jeweils zuletzt gefundene Eintrag bleibt durch den Suchbalken hervorgehoben und wird zusätzlich im Vokabelfeld angezeigt, bis der nächstfolgende Eintrag gefunden ist. Verschiebt man den Markierungsbalken, wechselt entsprechend die Anzeige im Vokabelfeld.

In der Titelleiste der erweiterten Wörterbuchsuche wird zusätzlich angezeigt, welches Wörterbuch aktiv ist, und nach welcher Vokabel gesucht wird.

Das Suchen kann jederzeit unterbrochen werden (Schaltfläche!). Die Schaltfläche **'Suche unterbrechen'** wird dann zu **'Weitersuchen'**. So lange nun die Suche unterbrochen bleibt ist es möglich, jeden beliebigen gefundenen Eintrag ganz normal zu bearbeiten. Dazu

braucht nur der Suchbalken auf den betreffenden Eintrag gestellt und anschließend die Schaltfläche **'Bearbeiten'** betätigt zu werden. Ein Doppelklick auf den entsprechenden Eintrag oder die Betätigung der Eingabetaste öffnet ebenso das Bearbeiten-Fenster.

Die Anzahl der gefundenen Begriffe ist auf 80 Einträge begrenzt. Innerhalb dieses Bereiches kann man in der Anzeige wie üblich rollen oder blättern. Sollte die Menge von 80 Einträgen erreicht sein, kann anschließend erneut weitergesucht werden. Dafür wandelt sich die Schaltfläche **'Suche unterbrechen'** wieder in **'Weitersuchen'** um. Die bisher angezeigten Einträge gehen dann allerdings für eine Bearbeitung verloren.

Bei unterbrochener Suche ist es jederzeit möglich, durch Anklicken des Anzeigefensters zu sehen, wie viele Einträge insgesamt gefunden wurden - auch über die ersten 80 Einträge hinaus.

#### Schaltfläche **'Kopieren'**:

Bei unterbrochener Suche ist es möglich, eine im Vokabelfeld markierte Übersetzung in die Zwischenablage zu kopieren, um sie dann im Komplementär-Wörterbuch mit Hilfe der 'Schnellsuche' aufzufinden oder in einem anderen Programm einzufügen.

## **Einträge bearbeiten... 'F8'**

### **Bei Einträgen in die Wörterbücher sind im Vokabelteil Kommas nicht erlaubt!**

Taste **'F8'** betätigen oder, nach Anwählen vom Menü **'Wörterbuch',** mit Maus oder Richtungspfeil den Cursorbalken auf **'Einträge bearbeiten      F8'** stellen und **'Eingabetaste'** drücken. - (Nach Beendigung der Bearbeitung wird das Fenster mit Schaltfläche **'Beenden'** wieder verlassen.)

Durch Betätigen der Taste **'F8'** erscheint ein neues Fenster: **Wörterbuch bearbeiten: ENGLDEUT** (bzw. anderes Wörterbuch).

In diesem Modus kann das Wörterbuch verändert werden. Möglich sind Neuaufnehmen oder Löschen von Vokabeln und deren Übersetzungen sowie Korrekturen und Ergänzungen an allen Einträgen.

### **Aufteilung des Arbeitsfensters 'Wörterbuch bearbeiten'**

Unmittelbar unter der Titelleiste befinden sich vier Zeilen mit aufeinanderfolgenden Einträgen des Vokabulars. Zunächst ist die dritte Zeile durch den Cursorbalken für die Bearbeitung markiert. Bei Bedarf kann der Markierungsbalken mit der Maus, den Richtungspfeilen oder mit den Pfeilen der vertikalen Bildlaufleiste (oben rechts) verschoben werden.

Das folgende Feld im Fenster trägt die Überschrift **Vokabeleintrag zur Wörterbucherweiterung:**

In der nächsten Zeile finden wir die oben markierte Vokabel wieder, jetzt allerdings ohne Übersetzung(en).

Die waagerechte Bildlaufleiste ermöglicht hier das Verschieben des Zeileninhalts beim Lesen sehr langer Vokabeleinträge.

Es folgt die Überschrift **Übersetzungen:** daneben sind fünf kleine (zunächst vier nicht aktive) Schaltflächen angeordnet, gekennzeichnet als: **[30]** (Ausschneiden)

**图** (Kopieren)

**G** (Einfügen)

(Löschen)     

<sup>41</sup> (Groß-Kleinschreibung ändern), die aktiviert werden, sobald im darunterliegenden großen Feld irgendwo geklickt wird. Sie können dann - selbstverständlich! - für die weitere Bearbeitung von Übersetzungen in diesem Feld verwendet werden.

In diesem großen Feld finden wir die Übersetzung(en) der ausgewählten Vokabel. Ist eine Vokabel markiert, für die mehrere Übersetzungen eingetragen sind, wird jede Übersetzung in einer neuen Zeile aufgeführt. Beim Vorhandensein einer sehr großen Anzahl von Übersetzungen ist rechts eine vertikale Bildlaufleiste zum Rollen innerhalb des Fensters vorgesehen.

Sind einzelne Übersetzungen sehr lang, so läßt sich ihr Inhalt während des Lesens mit Hilfe der horizontalen Bildlaufleiste verschieben.

Den Abschluß des Fensters bilden fünf Schaltflächen, wiederum mit Maus oder **'Alt + x'** zu betätigen ('x' steht für den jeweils unterstrichenen Schaltflächenbuchstaben):

**'Vokabel suchen'        'WB-2'        'Eintrag löschen'      'Speichern'** (zunächst deaktiviert)
## **'Beenden'.**

### **Hinweis:**

Sie können vor dem Aufruf des Bearbeitungsfensters durch die Taste **'F8'**, den Übersetzungstext für die neue Vokabel oder den neuen Satzzusammenhang durch die Tasten **'CTRL + F8'** zwischenspeichern und anschließend den Vokabeltext markieren. Betätigen Sie anschließend die Taste **'F8'**, so werden die entsprechenden Texte zur Vokabelaufnahme vorgegeben.

## **Entfragmentieren**

Wenn in einem Wörterbuch viele Einträge bearbeitet worden sind, wird es mehr oder weniger fragmentiert sein. Dann sollte das Wörterbuch von Zeit zu Zeit entfragmentiert werden. Dieser Vorgang läuft bei Betätigung des Menüpunktes **'Entfragmentieren'** im Menü **'Wörterbuch'** (Anklicken mit der Maus) automatisch ab. In einem kleinen Fenster wird noch einmal nachgefragt, ob das Entfragmentieren gestartet werden soll. Die Operation dauert, je nach Größe des Wörterbuchs und der Geschwindigkeit Ihres Rechners, unterschiedlich lange; mit etwa 5 bis 15 Minuten sollte man rechnen. Der prozentuale Fortschritt des Entfragmentierens wird angezeigt.

Wenn Sie die Wörterbücher nicht gelegentlich entfragmentieren, kann es geschehen, daß das Programm die Entfragmentierung von sich aus vorschlägt. In diesem Fall sollten Sie der Operation zustimmen.

Ist ein Signalton eingeschaltet, wird das Ende der Entfragmentierung akustisch gemeldet.

# **Wörterbuchgröße 'F5'**

Wenn Sie diese Option einschalten (Mausklick oder einfach **'F5'**), beginnt der Zählvorgang. Gezählt wird die Anzahl der Einträge im aktiven Wörterbuch. Ein Eintrag besteht aus einem Vokabelteil und den dazugehörigen Übersetzungen.

Die Beendigung des Zählvorgangs wird bei eingeschaltetem Signalton akustisch gemeldet.

## **Wechseln... 'F6'**

Mit dieser Funktion wechseln Sie ins Wörterbuch einer anderen Fremdsprache. Sie brauchen nur nach der Betätigung von **'F6'** ein Wörterbuch zu markieren. Nach **'OK'** sind Sie unmittelbar im Hauptfenster mit dem neugewählten Vokabular.

Ist in der 'WB-2-Wörterbuchliste' (Menü 'Optionen') das betreffende Wörterbuchpaar bereits abgespeichert, können Sie von der in **'Wechseln      F6'** gewählten Sprache mit Hilfe der Schaltfläche (WB-2) blitzschnell in das zugehörige Komplementär-Wörterbuch umschalten. Durch die Tastenkombination **'ALT + 2'** kann die Schaltfläche angewählt werden, falls keine Mausbedienung erwünscht ist.

Verwandtes Thema: Wörterbuch erstellen

## **Erstellen...**

## **Erstellen eines neuen Wörterbuchs**

Nehmen wir an, Sie benötigen ein noch nicht vorhandenes Wörterbuch für eine beliebige Sprache (Beispiele: Deutsch-Finnisch, Deutsch-Norwegisch, Deutsch-Portugiesisch). Mit dieser Option können Sie sich ein eigenes Wörterbuch einrichten. Einzige Bedingung: die Buchstaben und eventuell benötigte Sonderzeichen der betreffenden Fremdsprache müssen auf Ihrem System verfügbar sein.

Arbeiten Sie die Übung (siehe unten!) durch, in der Sie Schritt für Schritt beim Einrichten eines neuen Wörterbuchs angeleitet werden.

## **Übung: Erstellen eines neuen Wörterbuchs**

Als Lernbeispiel richten wir uns das Wörterbuchpaar Deutsch-Latein und Latein-Deutsch ein. Nach Beendigung der Übung können Sie diese Wörterbücher wieder löschen.

Klicken Sie im Menü **'Wörterbuch'** die Funktion **'Erstellen'** an. Ein kleines Fenster fordert Sie auf, für das neue Wörterbuch einen Namen einzugeben. Tippen Sie nun **'latdeut'** ein und klicken Sie anschließend auf **'OK'.** Da es sinnvoll ist, über ein Wörterbuchpaar zu verfügen, geben Sie in gleicher Weise auch noch den Dateinamen für das zweite Wörterbuch ein (zunächst wieder im Menü **'Wörterbuch' 'Erstellen'** anklicken, dann **'deutlat'** schreiben und auf **'OK'** klicken).

Wenn Sie jetzt **'F6'** betätigen (bzw. im Menü **'Wörterbuch' 'Wechseln'** anklicken), erscheint das kleine Fenster **'Wörterbuch wechseln'.** Die beiden neuen Dateien sind bereits alphabetisch eingeordnet. Die Extension **\*.wt8** hat das Programm selbst angehängt.

Klicken Sie jetzt auf **'deutlat.wt8'**. (Wie Sie sehen, stimmen die Flaggensymbole jetzt nicht für unser Übungsbeispiel verzichten wir auf eine 'Staatsflagge der alten Römer'!) Wenn Sie nun **'OK'** betätigen, befinden Sie sich augenblicklich im Hauptfenster. Gleichzeitig erscheint für kurze Zeit die Anzeige **'Ich erstelle die Indexdatei';** man sieht für einen kurzen Moment **'100%',** dann verschwindet diese Anzeige. Vokabular und Vokabelfeld sind jetzt noch leer. Die Titelleiste trägt die Angabe **'DEUTLAT'.**

Drücken Sie erneut **'F6'.** Wieder sind Sie im Fenster **'Wörterbuch wechseln'.** In der (jetzt nicht) aktivierten Titelleiste des Wörterbuchfensters ist 'DEUTLAT' angezeigt. Markieren Sie nun den Eintrag **'latdeut.wt8'** und betätigen Sie **'OK'.** Wie nicht anders zu erwarten, wird die neue Indexdatei erstellt und in der Titelzeile erscheint **'LATDEUT'.**

Wir versuchen nun, vom gerade angezeigten Wörterbuch LATDEUT aus ins Komplementär-Wörterbuch zu gelangen, also nach DEUTLAT. Wie gewohnt, betätigen wir zu diesem Zweck die Taste (WB-2). Es erscheint die Information: **'Wörterbuch-Schnellwechsel'** Es ist kein Wörterbuch für diese Funktion in der 'WB-2 Wörterbuchliste' eingestellt!

Verlassen Sie diese Meldung mit **'OK'.**

Wählen Sie im Menü **'Optionen'** die **'WB-2 Wörterbuchliste'** aus.

Das neue Fenster enthält zwei Listenfelder: **'Wörterbuch 1'** und **'Wörterbuch 2'.** In beiden Feldern finden wir unsere beiden neuen Wörterbuch-Dateien eingetragen. Markieren Sie bitte in der linken Liste **(Wörterbuch 1)** die Datei **deutlat.wt8** und in der rechten Liste **(Wörterbuch 2)** die Datei des Komplementär-Wörterbuchs, also **latdeut.wt8.** Dieses Wörterbuchpaar wird jetzt durch Betätigung der Schaltfläche **'Aufnehmen'** in die

### untere Liste **(Wörterbuchpaare)** aufgenommen. Dort findet sich nun der Eintrag **deutlat.wt8 => latdeut.wt8.**

Normalerweise würden Sie nun auch gleich noch das andere Paar, LATDEUT => DEUTLAT, mit in die Wörterbuchpaar-Liste aufnehmen. Wir sollten aber jetzt erst ins Hauptfenster zurückgehen und beobachten, was sich dort geändert hat. Also: **'OK',** und damit zurück ins Hauptfenster.

In der Titelleiste steht jetzt als aktives Wörterbuch **(DEUTLAT)**. Betätigen Sie die Schaltfläche (WB-2)**.** Nun ist **LATDEUT** aktiv.

## **Es funktioniert; das Komplementär-Wörterbuch wird angezeigt und man kann damit arbeiten!**

Nun zurück ins Wörterbuch DEUTLAT. Betätigen Sie erneut (WB-2)

Wieder erscheint die Anzeige: **'Wörterbuch-Schnellwechsel'** Es ist kein Wörterbuch für diese Funktion in der 'WB-2 Wörterbuchliste' eingestellt!

Das ist aber enttäuschend!

## **? ? ?**

Natürlich - in dieser Richtung ist die Wörterbuchpaarung ja auch noch nicht gespeichert! Also zurück in die Option **'WB-2 Wörterbuchliste';** in der Liste **'Wörterbuch 1'** diesmal die Datei **'latdeut.wt8'** markieren und in **'Wörterbuch 2'** die Datei **'deutlat.wt8.'** Die neue Paarung **'Aufnehmen'** - und nun sehen Sie in der unteren Liste **'latdeut.wt8 => deutlat.wt8'.**

Mit 'OK' zurück ins Hauptfenster und die Schaltfläche (WB-2) ausprobieren. - Jetzt funktioniert alles: Sie können mit

(WB-2) beliebig oft im Wörterbuchpaar hin- und herwechseln.

## **W I C H T I G !**

Bevor Sie in die neuen Wörterbücher Vokabeln eingeben, wollen wir noch lernen, wie man in die Wörterbuchpaare der bereits installierten Sprachen zurückschaltet.

Das wird mit der Funktionstaste **'F6'** bzw. über **'Wechseln'** im Menü **'Wörterbuch'** erreicht: Drücken Sie im Hauptfenster die Taste **'F6'** und markieren Sie z.B. **deutengl.wt8.** Mit **'OK'**  kommen Sie unmittelbar ins Deutsch-Englisch-Wörterbuch. Die **'WB-2'**-Schaltfläche bringt Sie auch sofort ins Komplementär-Wörterbuch, OHNE daß Sie die zweite Paarung im Fenster **Wörterbuch wechseln (F6)** dafür extra anwählen mußten.

Beenden Sie jetzt das Programm und starten Sie den MZ-WinTranslator neu. Wenn Sie nun **'F6'** betätigen oder sich die Option **'WB-2 Wörterbuchliste'** ansehen, finden Sie keinerlei Einträge Deutsch-Latein oder Latein-Deutsch mehr vor. Das Programm hätte sich die neue Wörterbuchliste nur dann gemerkt, wenn Sie die Konfiguration gespeichert oder im Fenster **'WB-2 Wörterbuchliste'** die Schaltfläche **'Speichern'** gewählt hätten.

## **Nun sollen die beiden neuen Wörterbücher Einträge bekommen.**

Mit **'F8'** gehen Sie ins Fenster **Wörterbuch bearbeiten (DEUTLAT).**

Im Feld **Vokabeleingabe zur Wörterbucherweiterung** tragen Sie **Mutter** ein. Unterhalb des Wortes **Übersetzungen** klicken Sie in das große leere Feld; der Text-Eingabecursor blinkt. Geben Sie jetzt die Übersetzung ein: **mater.** Im selben Augenblick, in dem Sie nun die **'Speichern'**-Taste anklicken, erscheint ganz oben im Fenster als erster Wörterbucheintrag **Mutter=mater.**

Sie können nun beliebige Wörterbucherweiterungen eintragen...

Anschließend können Sie die DEUTLAT- und LATDEUT-Wörterbücher mit allen Einträgen löschen:

Sie können die neuen Wörterbücher ohne weiteres löschen. Gehen Sie dazu mit dem Dateimanager in Ihr Verzeichnis und löschen Sie die Dateien **DEUTLAT.\* und LATDEUT.\*** Mit anderen Worten: Löschen Sie alle Dateien, die etwas mit Latein zu tun haben!

# **Eingabepfad...**

Hier wird der Pfad angezeigt, der beim ersten Start der Funktion **'Quelldatei laden'** verwendet wird. Sie können hier z.B. das Verzeichnis 'EINGABE' angeben und zukünftig Ihre zu übersetzenden Dateien hier speichern.

Sollte das Verzeichnis noch nicht existieren, so wird es auf Anfrage erstellt.

# **Ausgabepfad...**

Hier wird der Pfad angezeigt, der beim ersten Start der Funktionen **'Quelldatei speichern'** und **'Übersetzung speichern'** verwendet wird. Sie können hier z.B. das Verzeichnis 'AUSGABE' angeben und zukünftig Ihre zu bearbeiteten Dateien hier speichern.

Sollte das Verzeichnis noch nicht existieren, so wird es auf Anfrage erstellt.

# **Wörterbuchpfad...**

Hier wird der Pfad angezeigt, in dem die Wörterbücher gespeichert sind. Verändern Sie die Einstellung nur, wenn Sie die Wörterbücher in ein anderes Verzeichnis verschieben wollen.

Insbesondere wenn Sie ein Netzwerk installiert haben, stellen Sie hier das Verzeichnis ein, das für das Wörterbuch gültig ist.

## **Falsche Eintragungen führen dazu, daß das Programm nicht mehr ordnungsgemäß arbeiten kann.**

# **Arbeitsverzeichnis...**

Hier wird das Arbeitsverzeichnis festgelegt. Sie müssen das Verzeichnis nur bei einer Netzwerkinstallation ändern; denn ein gemeinsames Arbeitsverzeichnis würde zu Speicherkonflikten und Programmfehlern führen.

Sollte das Verzeichnis noch nicht existieren, so wird es auf Anfrage erstellt.

## **Falsche Eintragungen führen dazu, daß das Programm nicht mehr ordnungsgemäß arbeiten kann.**

# **Konfigurationsdatei...**

Hier wird festgelegt, wo die Konfigurationsdatei gespeichert wird. Sie müssen die Einstellung nur bei einer Netzwerkinstallation vornehmen, wenn Sie Ihr Programm individuell konfigurieren wollen.

## **Schrift...**

Wenn Sie die Schrift des Vokabulars und der Textfelder individuell an Ihre Bedürfnisse anpassen wollen, rufen Sie im Menü **'Optionen'** auf: **'Schrift'**.

Das Fenster **'Schriften'** öffnet sich und stellt Ihnen diejenigen Schriften zur Auswahl, die auf Ihrem System installiert sind. Dieses Bereitstellen dauert einige Sekunden. Bei aktiviertem Signalton wird akustisch gemeldet, wann Sie mit dem eigentlichen Auswählen der Schrift beginnen können. Dieses Auswählen geschieht ebenso wie auch in anderen Windows-Anwendungen.

Nachdem Sie Ihre Wahl durch Klicken auf **Schriftart**, **Größe** und **Fettschrift** (bzw. keine Fettschrift; hierfür auf das Kreuzchen klicken) getroffen haben, verlassen Sie das Fenster mit **'OK'.** Beurteilen Sie nun im Vokabular die optische Wirkung der Schrift! Bitte achten Sie vor allem auf die Form und Größe der Trennzeichen. Die fetten Punkte fallen von Schrift zu Schrift unterschiedlich aus, ihre Wirkung ist auch abhängig von der Schriftgröße. Nicht alle Schriftarten sind für die Vokabular-Anzeige gleich gut geeignet!

Da Windows 95 bei einigen Bildschirmeinstellungen große fette Überschriften wesentlich fetter darstellt als Windows 3.11, wurde die Schaltfläche **'Details'** eingefügt. Hier können Sie für diese Schriften eine normale Darstellung auswählen und so die übertriebene Fettschrift vermeiden.

Vergessen Sie nicht, nach Abschluß Ihrer Wahl für eine dauerhafte Einstellung die neue Konfiguration zu speichern!

# **Symbolleiste...**

Diese Funktion gestattet es, die Größe der Sinnbilder auszuwählen und die Symbolleiste auszuschalten. Ebenso können Sie bestimmen, ob die Information zu den Sinnbildern angezeigt werden soll oder nicht. Bei aktivierter Infoanzeige erscheint unter dem Sinnbild nach ca. einer Sekunde der entsprechende Hinweis zu dem jeweiligen Sinnbild, auf das die Maus zeigt.

Wählen Sie die entsprechende Funktion aus, indem Sie auf die entsprechende Option klicken. Erscheint ein Kreuzchen in dem entsprechenden Kästchen, so ist die Funktion ausgewählt. Verlassen Sie das Fenster mit **'OK'.**

Vergessen Sie nicht, nach Abschluß Ihrer Wahl für eine dauerhafte Einstellung die neue Konfiguration zu speichern!

# **Statusleiste**

Die Statusleiste befindet sich am unteren Rand des MZ-WinTranslators und zeigt Informationen sowie Meldungen an, die Ihnen die Arbeit mit dem Programm erleichtern.

So blenden Sie die Statusleiste ein oder aus:

Klicken Sie im Menü **Optionen** auf **Statusleiste**.

Befindet sich neben dem Befehl ein Häkchen, so wird die Statusleiste bereits eingeblendet.

## **Signalton...**

Bei Operationen, die eine gewisse Zeit in Anspruch nehmen (einige Sekunden bis mehrere Minuten), kann ein Signalton deren Beendigung melden. Daneben gibt es für Fehlbedienungen einen kurzen Signalton, der nicht wählbar ist. Sie können jedoch (fast) alle Signaltöne abstellen, wenn Sie die entsprechende Option wählen. Klickt man im Menü **'Optionen'** die Funktion **'Signalton'** an, so erscheint ein Fenster mit zehn Schaltknöpfen zur Auswahl eines akustischen Signals.

Sie haben die Wahl zwischen **'kein Ton'** und 8 unterschiedlichen Tönen. Nach dem Markieren eines der Töne von **1** bis **7** oder **'Standard'** können Sie sich durch Klicken auf 'Test' den betreffenden Ton anhören. Klicken Sie auf **'Wave'**, können Sie auf der rechten Seite des Fensters die Wave-Datei eingeben oder nach Klicken auf **'Durchsuchen'** die Datei auswählen. Es wird dringend empfohlen, mit einem Signalton zu arbeiten! (Der Ton Nr. 3 und der Standardton sind die leisesten.) Haben Sie sich für einen Ton endgültig entschieden, so klicken Sie **'OK'** an.

Der Standardton ist identisch mit dem kurzen Signalton für Fehlbedienungen und entspricht dem Systemton des Computers. Er stellt keine besonderen Anforderungen an die Hardware Ihres Computers. Der Klang der anderen Töne hängt stark von dem eingebauten Lautsprecher ab und kann sich von einem Computer zum anderen unterscheiden.

Wenn Sie 'Wave' aussuchen hören Sie nur dann einen Ton, wenn Sie eine Soundkarte oder einen speziellen Treiber für den PC-Lautsprecher installiert haben. Sie sollten keine sehr langen WAV-Dateien aussuchen, da Sie die Wiedergabe der Datei nicht abbrechen können, wenn der Signalton später aktiviert wird!

Anschließend muß man erneut ins Menü **'Optionen'** gehen und **'Konfiguration speichern'** anklicken. (Versäumt man dies, wird beim Neustart des Programms wieder die vorherige Einstellung wirksam.) Ein Informationsfenster setzt Sie anschließend davon in Kenntnis, daß die neue Konfiguration gespeichert wurde. - Das Programm wird nun mit dem eingestellten Signalton so lange arbeiten, bis Sie diesen ändern.

# **WB-2 Wörterbuchliste...**

Diese Liste dient dem Speichern von Wörterbuchpaaren für das alternierende Umschalten ins jeweilige Komplementärwörterbuch mit Hilfe der Schaltfläche **(WB-2)**.

Wenn man Wörterbücher verschiedener Sprachen installiert hat, ist es möglich, die Wörterbuchpaare so zu wählen, daß alle Wörterbücher nacheinander in einer beliebigen Reihenfolge gewechselt werden, wenn man die Schaltfläche **'WB-2'** aktiviert. Dazu ist es notwendig die Wörterbuchliste so zu erstellen, daß jedes Wörterbuch mit einem anderen Wörterbuch verknüpft ist und sich die Schleife erst beim letzten Wörterbuch schließt, indem wieder das erste Wörterbuch aufgerufen wird.

Siehe auch Wörterbuch wechseln

siehe auch: Übersetzungsoptionen Druckoptionen Textwörterbuchoptionen

## **Textbearbeitungsoptionen**

Wenn Sie die rechte Maustastenfunktion zum Aktivieren der Popup-Menüs sperren wollen, so können Sie dies hier einstellen, indem Sie die Funktion 'Rechte Maustastenfunktion deaktivieren' auswählen.

Dies ist immer dann sinnvoll, wenn Sie die rechte Maustaste dazu verwenden wollen, ein anderes Programm durch diese Taste als Hotkey aufzurufen.

siehe auch: Textbearbeitungsoptionen **Druckoptionen** Textwörterbuchoptionen

## **Übersetzungsoptionen**

## **Nach Beendigung in Standardmodus wechseln**

Wollen Sie nach einer Übersetzung sofort ohne Abfrage in den Standardmodus wechseln, so können Sie dies hier einstellen, indem Sie die Funktion 'Nach Beendigung in Standardmodus wechseln' aktivieren. Die Übersetzung wird dann nicht zur Wiederaufnahme gespeichert und der Übersetzungsmodus beendet, sobald das letzte Wort des zu übersetzenden Quelltextes übersetzt ist.

## **Hinweis:**

Ist der zu übersetzende Text größer als 5 KB, so wird diese Option immer ignoriert.

## **'Quelltext editieren' aktiviert beim Übersetzungsstart**

Wollen Sie bei jedem Übersetzungsbeginn die Bearbeitungsoption 'Quelltext editieren' als Vorgabe aktiviert haben, so können Sie dies hier einstellen, indem Sie die Funktion **'Quelltext editieren' aktiviert beim Übersetzungsstart** auswählen.

siehe auch: Textbearbeitungsoptionen Übersetzungsoptionen Textwörterbuchoptionen

## **Druckoptionen**

Diese Option wirkt sich nur aus, wenn Sie zuvor bei den Übersetzungstext-Optionen die Option 'Quelltext und Übersetzung satzweise zusammenfügen' ausgewählt haben.

Wenn Sie die Option **Zweispaltig drucken bei 'Satzweise zusammenfügen'** aktivieren, so wird bei einem Ausdruck des Übersetzungstextes der Quelltext in der linken Spalte und die dazugehörige Übersetzung in der rechten Spalte ausgedruckt.

Als **Schriftgröße** des Druckers können Sie eine der folgenden Größen auswählen: 8, 10, 12, 14, 18. Die Schriftart richtet sich nach der für das Programm ausgewählten Schrift.

siehe auch: Textbearbeitungsoptionen Übersetzungsoptionen Druckoptionen

## **Textwörterbuchoptionen**

Hier können Sie zwei verschiedene Modi für Ihr Textwörterbuch auswählen:

**Modus 1** ist ein platzsparender Modus, der alle Übersetzungen zu einem Wort in einer Reihe, getrennt durch ein Semikolon, zusammenfügt.

**Modus 2** fügt die Übersetzungen zeilenweise untereinander und ist dadurch übersichtlicher.

# **Konfiguration speichern**

Wenn Sie irgendwelche Veränderungen am Programm vornehmen, die Sie beibehalten möchten, dann sichern Sie diese mit der Option **'Konfiguration speichern'**. Nach dem Anklicken dieser Option erscheint ein Informationsfenster, das die erfolgte Speicherung bestätigt.

Beispiele für zu speichernde Konfigurationen:

Sie haben die Größe eines Fensters verändert, Sie haben das Fenster auf dem Bildschirm verschoben, Sie haben eine neue Schrift gewählt, Sie haben das Wörterbuch(paar) gewechselt, Sie haben eine neue Wörterbuchpaarung für WB-2 eingestellt, Sie haben das Wörterbuch für den Programmstart neu gewählt.

## **Ins Wörterbuch einlesen...**

Mit Hilfe dieser Funktion können Sie Ihre eigenen Vokabeln, die Sie bereits früher aufgenommen haben, in das aktuell ausgewählte Wörterbuch der Originalversion überspielen.

Die Vokabeln befinden sich z.B. für das Wörterbuch **ENGLDEUT.WT8** in der Datei **ENGLDEUT.&&&**. Die gelöschten Einträge befinden sich analog dazu in der Datei **ENGLDEUT.---**.

Damit diese Funktion korrekt ausgeführt werden kann, müssen sich die Ergänzungsdateien in dem gleichen Verzeichnis wie die entsprechenden Wörterbücher befinden, andernfalls erfolgt ein entsprechender Hinweis.

Nachdem Sie diese Funktion aufgerufen haben, können Sie entscheiden, ob die Minus-Datei berücksichtigt werden soll oder nicht. Sollte keine Minus-Datei vorhanden sein, so wird diese Option automatisch ausgeschaltet.

### **Hinweis:**

Sollte das Wörterbuch auf Ihrer Festplatte zerstört sein, so ist eine Neuinstallation erforderlich. Ebenso wenn es plötzlich unerklärliche Fehlermeldungen gibt und das Programm nicht mehr wie zuvor fehlerfrei arbeitet. Durch diese Funktion können Sie Ihre eigenen Vokabeln komfortabel in das entsprechende Wörterbuch nach der Neuinstallation wieder einspielen. Vor einer Neuinstallation sollten Sie jedoch mit Hilfe von SCANDISK oder CHKDISK Ihre Festplatte überprüfen lassen. Ebenso bietet sich eine Entfragmentierung der Festplatte vor der Neuinstallation an.   

# **N** Diskette erstellen...

Mit Hilfe dieser Funktion können Sie eine Sicherungskopie Ihrer neu aufgenommenen Einträge erstellen lassen. Es werden standardmäßig alle Ergänzungsdateien zur Sicherung ausgewählt. Sie können die Auswahl nach Ihren Wünschen verändern. Ebenso können Sie das zu verwendende Laufwerk (A: oder B:) bestimmen.

Wenn Sie die Schaltfläche 'OK' betätigt haben, werden Sie aufgefordert, eine formatierte    Diskette in das entsprechende Laufwerk einzulegen. Wenn sich auf der Diskette schon eine Sicherungsdatei befindet, die den gleichen Namen wie die zu speichernde Datei hat, so wird diese Datei nicht überschrieben, sondern es wird für die zu speichernde Datei eine neue Dateierweiterung verwendet. Dabei wird das letzte Zeichen durch eine Zahl ersetzt. Wenn neun Ergänzungsdateien für das gleiche Wörterbuch vorhanden sind, so werden die letzten beiden Zeichen durch eine zweistellige Zahl ersetzt. Somit ist gewährleistet, daß alle Sicherungsdateien erhalten bleiben. Die jeweils neuste Datei erhält dabei die jeweils größte Zahl.

Sollten nicht alle Dateien auf die aktuelle Diskette passen, so werden Sie jeweils aufgefordert, eine weitere Diskette in das entsprechende Laufwerk einzulegen.

## **Neu aufbauen...**

Mit Hilfe dieser Funktion können Sie die aktuelle Ergänzungsdatei des zur Zeit ausgewählten Wörterbuchs neu aufbauen lassen. Es wird wahlweise die entsprechende Minusdatei berücksichtigt, und es werden alle überflüssigen Einträge aus der Ergänzungsdatei entfernt. Gleichzeitig wird die Ergänzungsdatei alphabetisch sortiert. Dadurch wird die neue Ergänzungsdatei kürzer und benötigt weniger Platz wenn sie z.B. auf einer Diskette gespeichert werden soll.

Die Ergänzungsdatei muß in dem jeweiligen Wörterbuchverzeichnis sein, damit die Funktion ausgeführt werden kann. Dies ist auch der Speicherplatz, den das Programm für die Ergänzungsdatei standardmäßig verwendet. Ergänzungsdateien, die bereits auf eine Diskette gespeichert wurden, lassen sich mit Hilfe dieser Funktion nicht mehr bearbeiten.

# **Einträge zählen**

Mit Hilfe dieser Funktion können Sie die Einträge der aktuellen Ergänzungsdatei für das zur Zeit ausgewählte Wörterbuch zählen lassen. Es werden die doppelten Einträge berücksichtigt, ebenso die nachträglich wieder gelöschten Einträge. Das Zählergebnis gibt also die Anzahl der tatsächlich vorhandenen und nutzbaren Einträge an.

# **ASCII-Erweiterung...**

Diese Funktion stellt eine leistungsfähige Bearbeitungsmöglichkeit für extern erstellte Wörterbücher oder zugekaufte ASCII-Wörterbücher dar.

Sie können die Erweiterungsdateien vielfältig bearbeiten und überprüfen. Ein Einsortieren ins Wörterbuch ist ebenso möglich wie nur die Erstellung einer Ergänzungsdatei.

Starten Sie mit dieser Funktion die Erweiterung der Wörterbücher nur, NACHDEM Sie ALLE Einstellungen vorgenommen haben.

#### **Eine falsche Einstellung kann zu unerwünschten Ergebnissen führen! Seien Sie sich im klaren, was Sie machen!**

Ein Assistent hilft Ihnen, die vier erforderlichen Auswahlen in der richtigen Reihenfolge zu treffen:

- 1. Quelldatei wählen
- 2. Optionen
- $3.$   $\overline{\underline{\mathsf{Ziel}}}$
- 4. Start

# **ASCII-Erweiterung Quelldatei wählen**

Die Quelldatei kann sowohl eine ASCII-Datei (DOS) oder eine ANSI-Datei (Windows) sein. Bitte stellen Sie den **Importfilter** entsprechend ein.

Damit die Datei korrekt bearbeitet werden kann, sind bestimmte Syntaxregeln notwendig:

Jede Zeile muß mit einem Zeilenumbruchzeichen (Return) enden.

In jeder Zeile muß ein Vokabel- und ein Übersetzungsteil enthalten sein.

Das Trennzeichen zwischen Vokabel und Übersetzung muß einheitlich sein und von dieser ASCII-Erweiterung unterstützt werden. Erlaubte Zeichen sind: "Transl-Trennzeichen ()"; "Leerzeichen ( )"; "Rückstrich (\)"; "Schrägstrich (/)"; "Gleichheitszeichen (=)". Das Trennzeichen darf nicht in der Datei für andere Zwecke verwendet werden.

Der Übersetzungsteil darf ein oder mehrere Übersetzungen enthalten. Bei mehreren Übersetzungen muß das Trennzeichen zur Unterscheidung der verschiedenen Übersetzungen verwendet werden.

# **ASCII-Erweiterung Optionen**

Hier können Sie wählen, ob die Erweiterungsdatei nur automatisch überprüft werden soll oder ob Sie im Dialog eine Berabeitung vornehmen wollen.

Fehlerhafte Einträge werden in einer Datei gespeichert, die den gleichen Namen wie die Zieldatei hat, die Dateierweiterung ist jedoch **".ERR"**.

Wenn Sie nur einen Teil der Erweiterungsdatei überprüfen lassen, so werden die restlichen Einträge in einer Datei gespeichert, die den gleichen Namen und die Dateierweiterung **".RST"** hat.

1. Zur automatischen Überprüfung sind die folgenden Funktionen vorgesehen:

### **Überprüfung des Vokabelteils     Überprüfung des Übersetzungsteils**

Wenn Sie eine dieser Optionen ausgewählt haben, wird eine Datei erstellt, die die erfolgreich überprüften Einträge enthält. Den Namen können Sie in der Option Ziel frei bestimmen.

### **Bei der automatischen Überprüfung sind keine weiteren Optionen einstellbar.**

2. Zur Überprüfung im Dialog sind die folgenden Funktionen vorgesehen, die Sie auswählen können, wenn Sie die **'Auswahl der Optionen'** aktiviert haben:

## **Quelldatei ist bereits sortiert**

Aktivieren Sie diese Option, wenn Sie eine bereits sortierte ASCII-Datei haben oder die Ausgabe in eine Datei ausgewählt ist. Sie sparen sich so die Sortierzeit, die bei sehr großen Dateien auch mehrere Stunden dauern kann.

#### **Achtung!**

Wenn Sie als Ausgabe ein Wörterbuch ausgewählt haben, so wird die Datei immer sortiert, je nach eingestellter Option:

      bei aktivierter Option nach der Überprüfung der Vokabeln,       bei deaktivierter Option vor der Überprüfung der Vokabeln.

Diese Funktion wurde nur eingeführt, um auch sehr große Dateien auf unbekannte Vokabeln untersuchen zu lassen, ohne vorher sortieren zu müssen.

## **Doppelte Vokabeln der Quelldatei zusammenführen**

Aktivieren Sie diese Option, wenn zu jeder Vokabel Ihrer Ergänzungsdatei nur eine Übersetzung vorhanden ist und mehrere identische Vokabeln mit unterschiedlichen Übersetzungen vorhanden sind. Stehen die Vokablen nicht unmittelbar untereinander, so ist es erforderlich, die Ergänzungsdatei vorher sortieren zu lassen (siehe oben).

Bei deaktivierter Option wird bei identischen Vokabeln nur der physikalisch letzte Eintrag der Ergänzungsdatei als neue Vokabel übernommen.

## **Quelldatei umgekehrt importieren**

Wenn Sie diese Option aktivieren, dann wird die Quelldatei umgekehrt, d.h. es werden die Übersetzung und die Vokabel vertauscht. Dadurch ist es z.B. möglich, eine Englisch/Deutsch-Datei in das Deutsch/Englisch-Wörterbuch einzusortieren.

### **Vokabeln auf unbekannte Wörter untersuchen**

Diese Option wurde eingeführt, um zu verhindern, daß falsch geschriebene Vokabeln ins Wörterbuch aufgenommen werden. Insbesondere bei Satzzusammenhängen können sich leicht Tippfehler einschleichen. Bei aktivierter Option wird der Vokabelteil auf unbekannte Wörter untersucht. Werden unbekannten Wörter gefunden, so wird die Aufnahme ins Wörterbuch:

          bei einer Aufnahme ohne Rückfrage abgelehnt;

          bei aktivierter Rückfrage die Schaltfläche **'Übergehen'** vorgewählt.

### **Weitere Optionen**

Außerdem können Sie voreinstellen, was mit neuen Vokabeln und mit bereits vorhandenen Vokabeln gemacht werden soll. Diese Einstellungen können Sie auch während der Überprüfung und Bearbeitung der Ergänzungsdatei später verändern.

# **ASCII-Erweiterung Option 'Neue Vokabeln'**

Eine neue Vokabel ist ein Eintrag der Ergänzungsdatei, der eine Vokabel enthält, die im Wörterbuch noch nicht vorhanden ist.

Bei den neuen Vokabeln können Sie wählen zwischen 'Aufnehmen' und 'Nicht aufnehmen', indem Sie die entsprechende Option aktivieren.

Wenn Sie sich für 'Aufnehmen' entschieden haben, so können Sie zusätzlich die nachfolgenden Optionen aktivieren:

### **Nur Vokabeln mit einer Übersetzung aufnehmen**

Ist diese Option aktiviert, so werden nur die Vokabeln zur Aufnahme angeboten, die eine Übersetzung haben. Vokabeln der Ergänzungsdatei mit mehreren Übersetzungen werden nicht berücksichtigt.

### **Ohne weitere Rückfragen**

Ist diese Option aktiviert, so werden die neuen Vokabeln entsprechend der Voreinstellung ohne weitere Rückfrage aufgenommen.

# **ASCII-Erweiterung Option 'Vorhandene Vokabeln'**

Eine vorhandene Vokabel ist ein Eintrag der Ergänzungsdatei, der eine Vokabel enthält, die im Wörterbuch bereits schon vorhanden ist.

Bei den vorhandenen Vokabeln können Sie wählen zwischen 'Aufnehmen', 'Nicht aufnehmen' und 'Zusammenführen', indem Sie die entsprechende Option in dem Feld 'Übernehmen' aktivieren:

Ist **'Alt'** aktiviert, so wird der Eintrag im Wörterbuch unverändert gelassen.

Ist **'Neu'** aktiviert, so wird der Eintrag des Wörterbuchs durch den neuen Eintrag ersetzt.

Ist **'Zusammenführen'** aktiviert, so können Sie die Reihenfolge der Aufnahme entscheiden, durch Auswahl der Optionen: **'Alt + neu'** oder **'Neu + alt'**

Ist **'Alt + neu'** aktiviert, so wird der neue Eintrag hinter den alten (vorhandenen) Eintrag angefügt, die Option **'Neu + alt'** stellt die umgekehrte Reihenfolge her.

Zusätzlich können Sie die folgende Option aktivieren:

## **Ohne weitere Rückfragen**

Ist diese Option aktiviert, so werden die vorhandenen Vokabeln entsprechend der Voreinstellung ohne weitere Rückfrage aufgenommen. Ist diese Option nicht aktiviert, so können Sie bei jedem Eintrag entscheiden, was damit gemacht werden soll.

# **ASCII-Erweiterung Ziel**

Haben Sie unter Optionen eine automatische Überprüfung des Vokabel- oder Übersetzungsteils ausgewählt, so können Sie hier den Dateinamen für die Zieldatei angeben. Dies gilt auch, wenn Sie mit **Auswahl der Optionen** nur eine Ergänzungsdatei erstellen lassen wollen.

## **Verwenden Sie jedoch nicht den Dateinamen 'ASCIIDAT', da dieser von dem Programm intern verwendet wird.**

Sollten Sie noch nicht das richtige Wörterbuch zur automatischen Überprüfung ausgewählt haben, so können Sie dies hier nachholen, indem Sie im Wörterbuchfenster das entsprechende Wörterbuch markieren.

Bei der ASCII-Erweiterung mit **Auswahl der Optionen**, können Sie hier nur das Wörterbuch markieren, in das die Ergänzungsdatei eingelesen werden soll, wenn Sie als Ziel **'Wörterbuch'** markiert haben.

# **ASCII-Erweiterung Bearbeitungsfenster**

In diesem Bearbeitungsfenster haben Sie vielfältige Bearbeitungsmöglichkeiten für die Aufnahme der einzelnen Vokabeln der Ergänzungsdatei.

In den beiden Anzeigefenstern rechts unten im Bearbeitungsfenster werden die Anzahl der bearbeiteten Einträge der Ergänzungsdatei und die Anzahl der übernommenen Einträge angezeigt. Bei einer Bearbeitung ohne weitere Rückfrage können Sie den Bearbeitungsfortschritt anhand dieser beiden Anzeigen feststellen.

Da die Schaltflächen durch die Bezeichnung selbsterklärend sind, verzichten wir auf eine Beschreibung der Funktionen.

Zur Bearbeitung des Vokabelteils steht Ihnen als Popup-Menü (rechte Maustaste) eine Schnellsuche zur Verfügung. Weiter können Sie die Groß- und Kleinschreibung mit der Ihnen bereits bekannten Schaltfläche <sup>11</sup> verändern.

## **Weitere Bearbeitungsmöglichkeiten für den Vokabelteil sind nicht vorhanden.**

Den Übersetzungsteil können Sie wie bei der Wörterbucherweiterung bearbeiten (Taste F8). Es ist das gleiche Popup-Menü vorhanden und die gleiche Funktionalität.

Zusätzlich können Sie auch direkt Vokabeln ins Wörterbuch aufnehmen, indem Sie die Schaltfäche **'Einträge bearbeiten'** betätigen.

Als Besonderheit können Sie jederzeit die Bearbeitung abbrechen, indem Sie die entsprechende Schaltfläche links unten im Bearbeitungsfenster betätigen. Sie werden dann nach einer Speicherung der Wiederaufnahme gefragt, damit Sie zu einem späteren Zeitpunkt damit fortfahren können.

Ist eine Wiederaufnahme der ASCII-Erweiterung gespeichert, so startet diese sofort, wenn Sie im Menü des Hauptfensters die ASCII-Erweiterung auswählen.

## **DOS WMZ-Wörterbuch konvertieren...**

Mit dieser Option lassen sich die Wörterbücher des DOS MZ-Translators (mit der Extension **\*.WMZ)** in Wörterbücher mit der Extension **\*.WT8** konvertieren, wie sie in der vorliegenden Windows-Version des MZ-Translators benötigt werden.

Wählen Sie im Menü Extras **'DOS WMZ-Wörterbuch konvertieren'.** Es erscheint ein Fenster **'Datei öffnen'.** Hier suchen Sie im entsprechenden Pfad (DOS; Translator) die zu konvertierende Wörterbuchdatei und klicken sie an.

Das Konvertieren erfolgt nun automatisch (Fenster: **'Ich konvertiere das Wörterbuch...'**). Der prozentuale Fortschritt der Operation wird angezeigt. Haben Sie einen Signalton eingeschaltet, wird die Beendigung der Operation akustisch gemeldet. Wenn die Konvertierung der Wörterbücher abgeschlossen ist, sind keine weiteren Operationen mehr nötig und Sie können unmittelbar mit der Arbeit im 'MZ-WinTranslator' beginnen.

Das Konvertieren selbst ist verhältnismäßig zeitaufwendig. Man sollte - je nach Wörterbuchumfang und Rechnergeschwindigkeit - mit bis zu ca. 60 Minuten pro Wörterbuch rechnen. Mit Hilfe der Taste 'ESC' können Sie die Funktion jederzeit abbrechen.

# **V7.1 Wörterbuch konvertieren...**

Mit dieser Option lassen sich die Wörterbücher des MZ-WinTranslators (mit der Extension **\*.WTW)** in Wörterbücher mit der Extension **\*.WT8** konvertieren, wie sie in der vorliegenden Windows-Version des MZ-Translators benötigt werden.

Wählen Sie im Menü Extras **'V7.1 Wörterbuch konvertieren'.** Es erscheint ein Fenster **'Datei öffnen'.** Hier suchen Sie im entsprechenden Pfad (MZ\_TRANS) die zu konvertierende Wörterbuchdatei und klicken sie an.

Das Konvertieren erfolgt nun automatisch (Fenster: **'Ich konvertiere das Wörterbuch...'**). Der prozentuale Fortschritt der Operation wird angezeigt. Haben Sie einen Signalton eingeschaltet, wird die Beendigung der Operation akustisch gemeldet. Wenn die Konvertierung der Wörterbücher abgeschlossen ist, sind keine weiteren Operationen mehr nötig und Sie können unmittelbar mit der Arbeit im 'MZ-WinTranslator' beginnen.

Das Konvertieren selbst ist verhältnismäßig zeitaufwendig. Man sollte - je nach Wörterbuchumfang und Rechnergeschwindigkeit - mit bis zu ca. 60 Minuten pro Wörterbuch rechnen. Mit Hilfe der Taste 'ESC' können Sie die Funktion jederzeit abbrechen.
## **Textwörterbuch erstellen...**

Mit Hilfe dieser Funktion können Sie zu einem beliebigen ANSI-Text (Windows-Text) oder ASCII-Text (DOS-Text) ein Textwörterbuch erstellen lassen. Das Textwörterbuch enthält eine alphabeitsch sortierte Liste aller vorkommenden Einzelwörter des ausgewählten Textes und die Übersetzungen des aktuell ausgewählten Wörterbuchs dazu.

Das Format des Textwörterbuchs können Sie im Menü **Optionen** unter Einstellungen    bestimmen.

Die erstellte Datei hat den Namen **TEXTBUCH.TXT** und wird in dem Verzeichnis gespeichert, welches als Ausgabepfad eingestellt wurde (Menü Optionen, Dateiablage).

Je nach Größe des ausgewählten Textes kann die Ausführung dieser Funktion auch mehrere Stunden dauern. Eine Fortschrittsanzeige zeigt den aktuellen Bearbeitungsstand an. Mit Hilfe der Taste 'ESC' können Sie die Funktion jederzeit abbrechen.

## **Wortliste erstellen...**

Mit Hilfe dieser Funktion können Sie zu einem beliebigen ANSI-Text (Windows-Text) oder ASCII-Text (DOS-Text) eine Wortliste erstellen lassen. Die Wortliste enthält eine alphabeitsch sortierte Liste aller vorkommenden Einzelwörter des ausgewählten Textes mit der Angabe, wie oft das Wort gefunden wurde.

Die erstellte Datei hat den Namen **WORTLIST.TXT** und wird in dem Verzeichnis gespeichert, welches als Ausgabepfad eingestellt wurde (Menü Optionen, Dateiablage).

Je nach Größe des ausgewählten Textes kann die Ausführung dieser Funktion auch mehrere Stunden dauern. Eine Fortschrittsanzeige zeigt den aktuellen Bearbeitungsstand an. Mit Hilfe der Taste 'ESC' können Sie die Funktion jederzeit abbrechen.

# **Unbekannte Vokabeln suchen...**

Mit Hilfe dieser Funktion können Sie zu einem beliebigen ANSI-Text (Windows-Text) oder ASCII-Text (DOS-Text) eine Wortliste erstellen lassen, die eine alphabeitsch sortierte Liste aller unbekannten Einzelwörter des ausgewählten Textes enthält.

Die erstellte Datei hat den Namen **UNBEKANT.TXT** und wird in dem Verzeichnis gespeichert, welches als Ausgabepfad eingestellt wurde (Menü Optionen, Dateiablage).

Je nach Größe des ausgewählten Textes kann die Ausführung dieser Funktion auch mehrere Stunden dauern. Eine Fortschrittsanzeige zeigt den aktuellen Bearbeitungsstand an. Mit Hilfe der Taste 'ESC' können Sie die Funktion jederzeit abbrechen.

# **Übersetzung laden...**

Mit Hilfe dieser Funktion können Sie eine bereits vorhandene Übersetzung zu einem zuvor geladenen Quelltext laden. Im Quelltextfenster ist dann der Quelltext und im Übersetzungsfenster ist danach die geladene Übersetzung.

Sinnvoll ist diese Funktion z.B. dann, wenn Sie einen Text schon einmal übersetzt haben und jetzt den eventuell leicht veränderten Quelltext noch einmal übersetzen wollen. Dadurch, daß Sie nur die Veränderungen im Quelltext berücksichtigen müssen, können Sie in vielen Fällen erhebliche Zeit einsparen.

Ebenso sinnvoll kann diese Funktion sein, wenn Sie zwei Texte miteinander vergleichen wollen, um z.B. zu überprüfen, wie genau die Übersetzung sich an den Quelltext anlehnt.

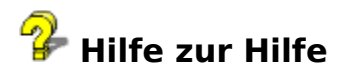

**Um zu lernen, wie die Hilfe benutzt werden kann, betätigen Sie die Taste 'F1'.**

# **Wörterbuchfenster**

In der TITELLEISTE des Wörterbuchfensters wird angezeigt, welches Wörterbuch gerade aktiv

ist. Beispiel: (ENGLDEUT) für Englisch =>Deutsch. Mit Hilfe der Schaltfläche $\Box$  (WB-2) kann blitzschnell in das Komplementär-Wörterbuch, hier also DEUTENGL, gewechselt werden. Erneutes Betätigen von   

(WB-2) schaltet wieder zurück usw.

Es folgt die große Vokabelübersicht (künftig das 'VOKABULAR' genannt) mit dem beweglichen Suchbalken (= Scroll- oder Markierungsbalken) und der senkrechten Bildlaufleiste.

Das Vokabular enthält sämtliche Einträge des Wörterbuchs in alphabetischer Reihenfolge. Im Vokabular dient ein fetter Punkt als Trennzeichen zwischen der (jeweils ganz links stehenden) Vokabel und ihrer/ihren (rechts vom Punkt stehenden) Übersetzung/Übersetzungen.

Das Vokabular schließt unten mit einer Doppellinie ab. Unterhalb von dieser befindet sich das aus zwei Zeilen bestehende VOKABELFELD. In seiner ersten Zeile wird die im Vokabular vom Suchbalken erfaßte Vokabel gesondert angezeigt und in der folgenden Zeile die zugehörige Übersetzung.

Sind für eine Vokabel mehrere Übersetzungen vorhanden - diese werden im Vokabular ebenfalls durch fette Punkte voneinander getrennt - so erscheint rechts im Vokabelfeld eine kleine vertikale Bildlaufleiste. Beim Anklicken ihres unteren Pfeils werden die restlichen Übersetzungen fortlaufend Zeile für Zeile angezeigt.

Ist eine Übersetzung länger als das Vokabelfeld, so erscheint eine horizontale Bildlaufleiste. Mit ihrer Hilfe kann der Zeileninhalt verschoben werden. Verdeckt die horizontale Bildlaufleiste die zweite Zeile der Übersetzung, so muß der untere Pfeil der kleinen vertikalen Bildlaufleiste angeklickt werden.

## **Zum Blättern und Suchen im Wörterbuch sind die nachfolgenden Eingaben möglich:**

1. Betätigen Sie die Eingabetaste. Es öffnet sich das Dialogfenster zur Vokabelsuche.

2. Benutzen sie die Cursortasten und die Tasten PAGE UP und PAGE DOWN um den Markierungsbalken im Vokabular zeilenweise oder seitenweise zu verschieben.

3. Geben Sie einen Buchstaben ein. Das Wörterbuch wird an der entsprechenden Stelle aufgeschlagen. Wenn Sie jetzt die SHIFT-Taste festhalten, können Sie weitere Buchstaben eingeben, die zusammen mit dem zuerst eingegebenen Buchstaben die Suchvorgabe für das Wörterbuch bestimmen. Nach jeder Eingabe wird sofort die entsprechende Stelle im Wörterbuch angezeigt.

# **Details, Definitionen**

## **Eintrag** - **Vokabel** - **Trennzeichen** - **Übersetzung**

Jede Zeile im Vokabular des Wörterbuchfensters ist ein Eintrag.

Jeder Eintrag wird durch mindestens ein Trennzeichen (fetter Punkt) unterteilt.

Links, vom ersten Trennzeichen steht die Vokabel. Sie kann aus einem Wort oder aus mehreren Wörtern bestehen.

Rechts vom ersten Trennzeichen steht die Übersetzung der Vokabel. Auch diese kann aus einem Wort oder aus mehreren Wörtern bestehen. - Existieren zu einer Vokabel mehrere Übersetzungen, so sind diese voneinander durch jeweils einen weiteren fetten Punkt abgetrennt.

## **Die Trennung zwischen Vokabel und Übersetzung(en) erfolgt stets durch den am Weitesten links stehenden fetten Punkt!**

### **Beispiele:**

Gehen Sie bitte in das Wörterbuch ENGLDEUT (Titelzeile)! Wenn in der Titelzeile des Wörterbuchfensters DEUTENGL (= Deutsch-Englisch) stehen sollte, klicken Sie einfach auf die Schaltfläche    (WB-2) oder tippen Sie **'Alt + 2'** ein. Dadurch erfolgt der sofortige Wechsel ins Komplementär-Wörterbuch ENGLDEUT.

Im Wörterbuch ENGLDEUT (Englisch-Deutsch) suchen Sie die Vokabel **'example'.** Der Markierungsbalken stellt sich auf **example=Beispiel.** Hierbei ist 'example' die Vokabel und 'Beispiel' die Übersetzung.

Im zugehörigen Komplementär-Wörterbuch DEUTENGL (Deutsch-Englisch) finden Sie entsprechend nach dem Eingeben der Vokabel **'Beispiel': Beispiel=example.** Jetzt ist natürlich 'Beispiel' die Vokabel und 'example' die Übersetzung.

Sowohl Vokabel als auch Übersetzung können Wortkombinationen sein, d.h. aus mehreren Wörtern bestehen, zum Beispiel: **exceed\_the\_capability=übersteigt die Fähigkeit.** Hier stellen die drei mit Unterstrich verbundenen Wörter links vom Trennpunkt die Vokabel dar und die drei Wörter rechts vom Punkt deren Übersetzung. - Beim Eintippen neuer mehrteiliger Vokabeln braucht der Unterstrich nicht mit eingegeben zu werden. Diese Zeichen innerhalb der Vokabel setzt das Programm selbsttätig.

## **Komplementär-Wörterbuch**

Worterklärung: komplementär (lat.) = sich gegenseitig ergänzend

Als Beispiel sollen die beiden Sprachen Deutsch und Englisch dienen. Hier gibt es die beiden Wörterbücher Deutsch-Englisch und Englisch-Deutsch. Sie bilden zusammen ein Wörterbuchpaar.

Angenommen, Sie arbeiten mit dem Wörterbuch **DEUTENGL,** dann ist das Wörterbuch **ENGLDEUT** das Komplementär-Wörterbuch (Wörterbuch 2, auch WB-2 genannt). Durch Betätigung der Schaltfläche (WB-2) schalten Sie von **DEUTENGL** blitzschnell ins Komplementär-Wörterbuch **ENGLDEUT** um. Von diesem Augenblick an ist nun DEUTENGL das Komplementär-Wörterbuch. Erneutes Betätigen von

(WB-2) schaltet also nach **DEUTENGL** um - usw. usf.

Wie bereits oben erwähnt, bilden beide Wörterbücher zusammen ein Wörterbuchpaar. Die Festlegung von Wörterbuchpaaren erfolgt in der 'WB-2-Wörterbuchliste'.

# **Zwischenablage**

Ein tempörärer Speicherbereich für ausgeschnittene oder kopierte Textteile bzw. Grafiken. Sie können den Inhalt der Zwischenablage in ein Textfenster oder in eine Datei eines anderen Anwendungsprogramms, wie z.B. Winword einfügen. Die Zwischenablage behält die Information solange, bis Sie einen neuen Textabschnitt ausschneiden (CTRL + X) oder kopieren (CTRL  $+$  C).

## **Bestellung**

Hier steht Ihnen ein Editor zur Verfügung, den Sie verwenden können, um den **BESTELL.TXT** im Verzeichnis des MZ-WinTranslators zu bearbeiten. Sie haben so eine komfortable Möglichkeit, Ihren Namen und Ihre Anschrift ins Dokument einzufügen. Ebenso können Sie den Text löschen, den Sie für Ihre Bestellung nicht brauchen. Danach können Sie Ihre Bestellung über den Systemdrucker ausdrucken lassen.

Die Veränderungen des Bestelltextes werden nicht gespeichert und der Bestelltext steht bei einem erneuten Aufruf dieser Funktion wieder in seiner Originalform zur Verfügung.

Selbstverständlich können Sie den **BESTELL.TXT** auch mit einem anderen Editor oder einer Textverarbeitung unter Windows bearbeiten. Verändern Sie jedoch bitte nicht die Originaldatei und arbeiten Sie mit einer Kopie.

# **Verbesserungswünsche, Programmfehler**

Sollten Sie Verbesserungswünsche haben oder einen Programmfehler feststellen, so wenden Sie sich bitte **schriftlich** an:

## **Holtschke GmbH**                   Jägerstraße 14                   **33775 Versmold**

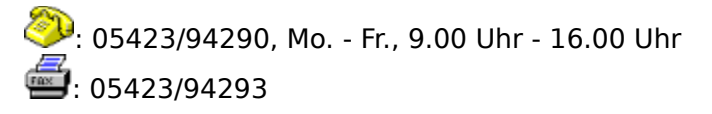

Obwohl das Programm sehr gründlich getestet wurde und bereits seit längerem von zahlreichen Anwendern benutzt wird...

Sollte sich das Programm mit einer Fehlermeldung beenden, so drucken Sie bitte für uns den Bildschirminhalt aus und fügen Sie den Quelltext, bei dem der Fehler auftrat, als Diskette bei;

### **oder**

beschreiben Sie den Fehler, so daß er hier bei uns **reproduziert** werden kann.

Auch für Hinweise auf Fehler aufgrund nicht korrekter Bedienung sind wir sehr dankbar.